# **Sky & Weather Enhancement Pack** AP

## **Contents**

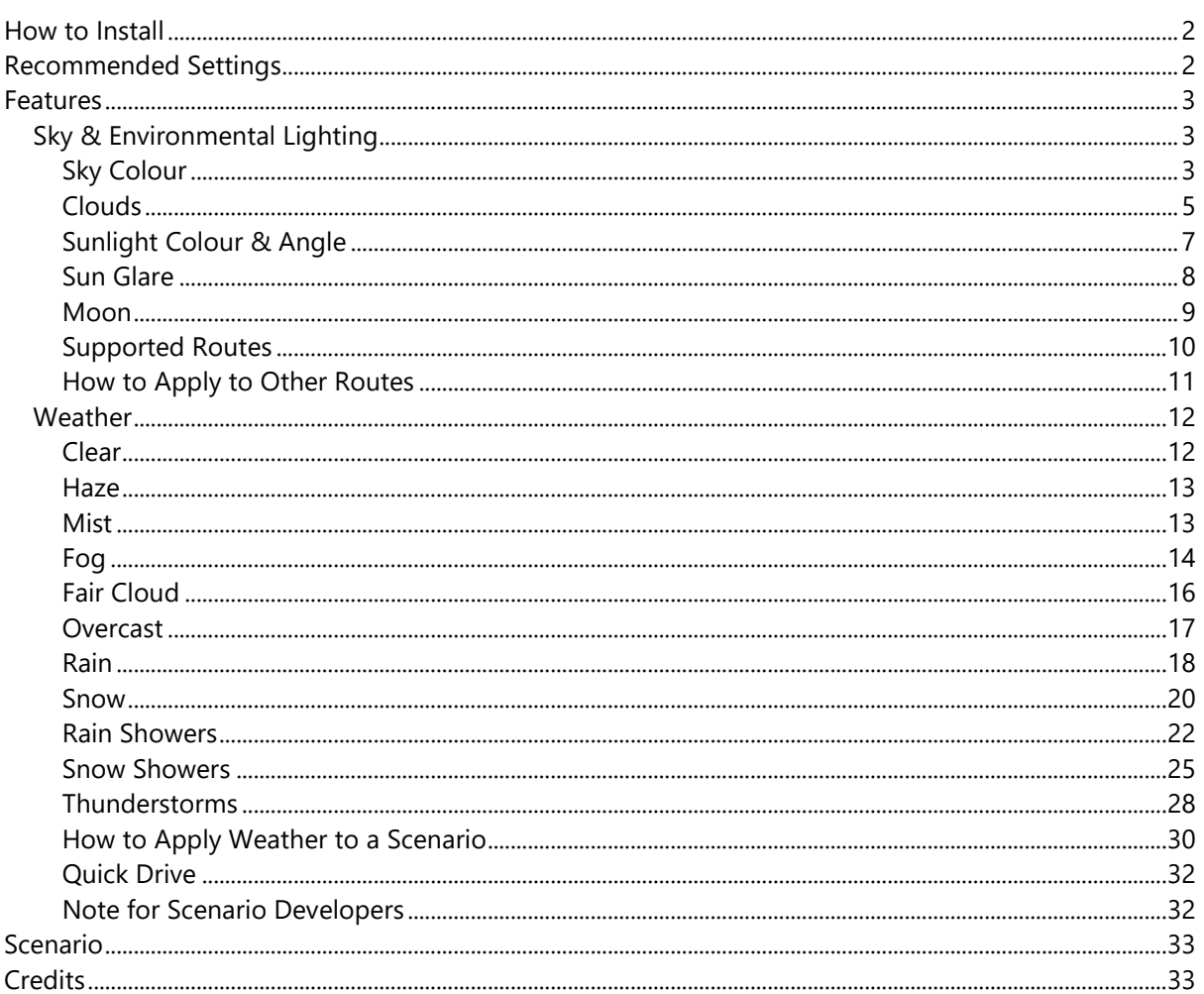

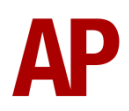

# <span id="page-1-0"></span>**How to Install**

- **1)** Locate where you have downloaded this pack and unzip it. Information on how to do this can be found *[here](http://www.expression-web-tutorials.com/create-extract-zip-file.html)*.
- **2)** Go to the location where you have extracted the files from the .zip file.
- **3)** Now find the .exe file called 'Sky & Weather Enhancement Pack'. Double-click this file.
- <span id="page-1-1"></span>**4)** Follow the steps and by the end of the process, this pack will have installed.

# **Recommended Settings**

To experience this pack as intended, you must change your in-game Audio & Graphics settings as displayed below:

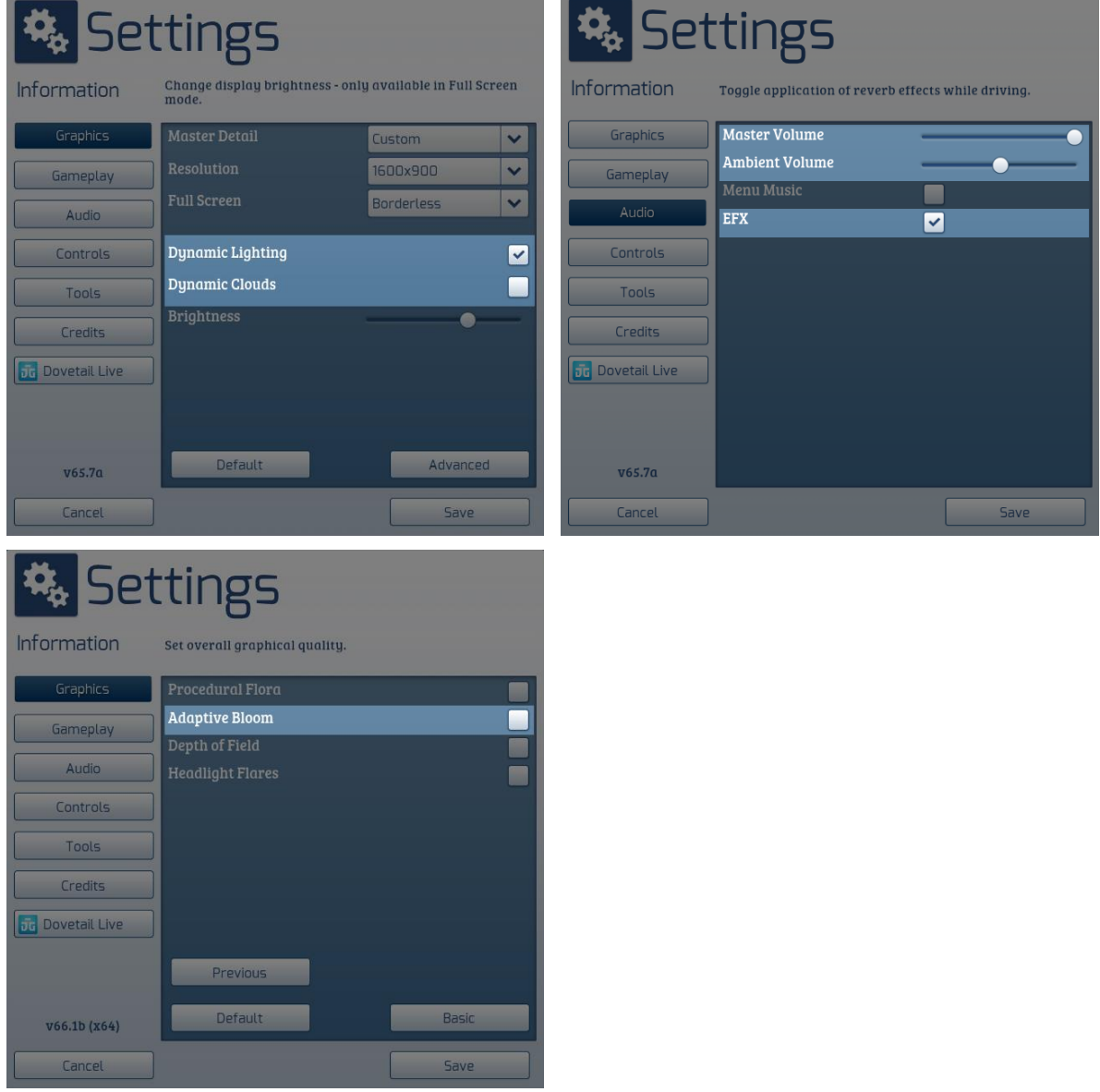

# <span id="page-2-0"></span>**Features**

### <span id="page-2-1"></span>**Sky & Environmental Lighting**

#### <span id="page-2-2"></span>*Sky Colour*

Sky colours have been carefully chosen to represent the transition from the brilliant blue of mid-day, to the subtle blues of dusk, to the black of night. Seasonal changes are taken into account so for example, when the sun is at its highest point in autumn the sky will look more like 16:00 during summer. All screenshots below are taken during summer.

#### **13:00 (sun at its highest point)**

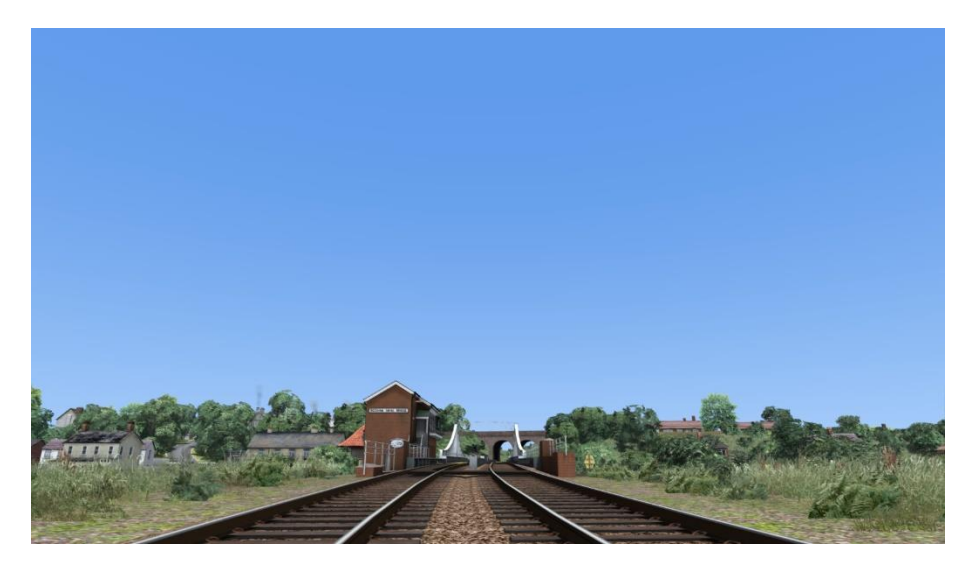

**19:30 (90 minutes before sunset)**

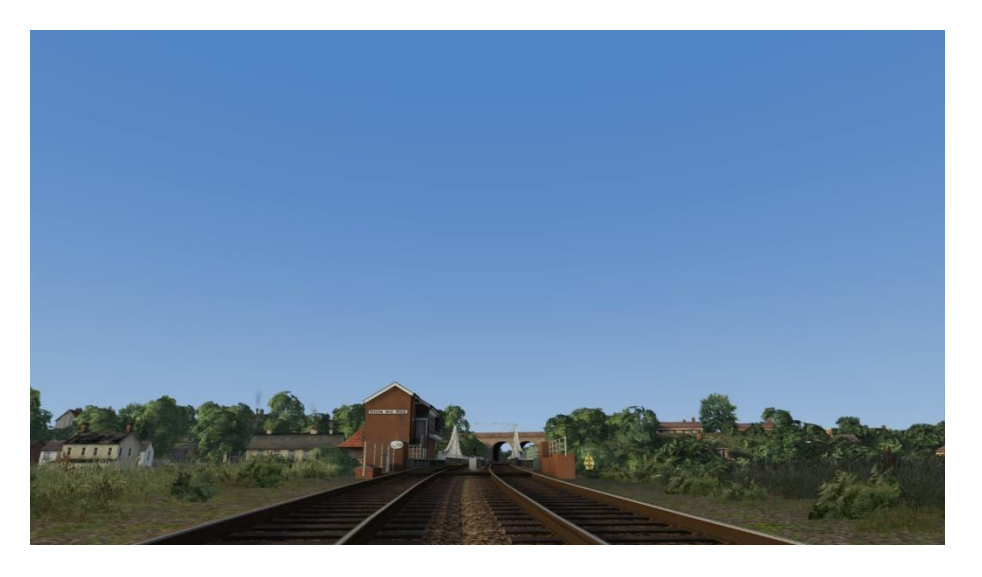

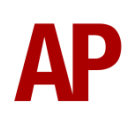

#### **21:00 (sunset)**

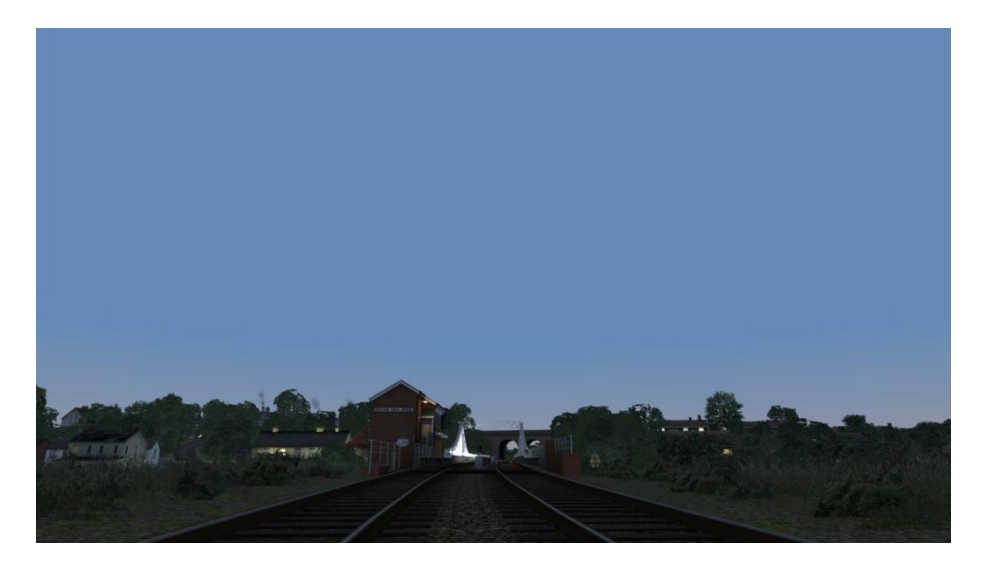

#### **22:00 (1 hour after sunset)**

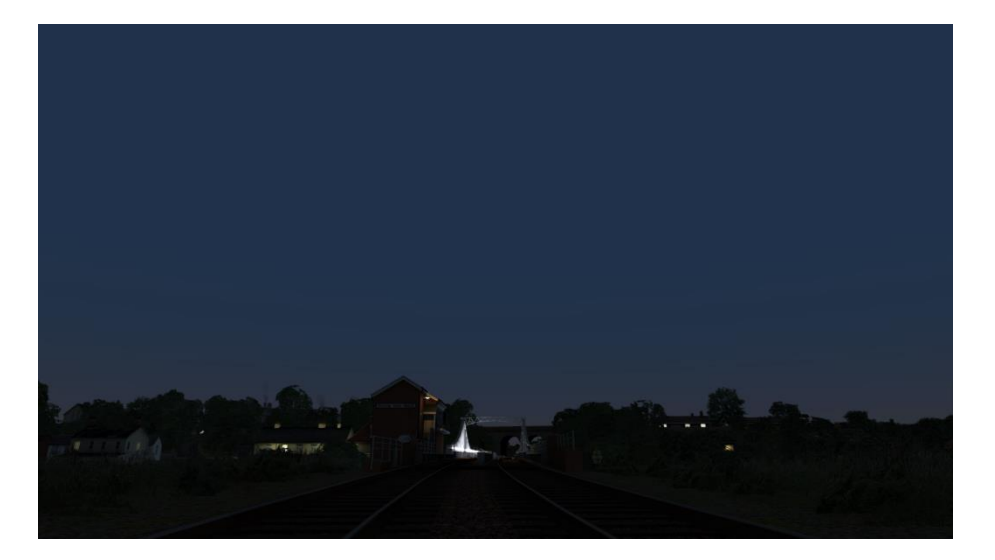

**00:00 (night)**

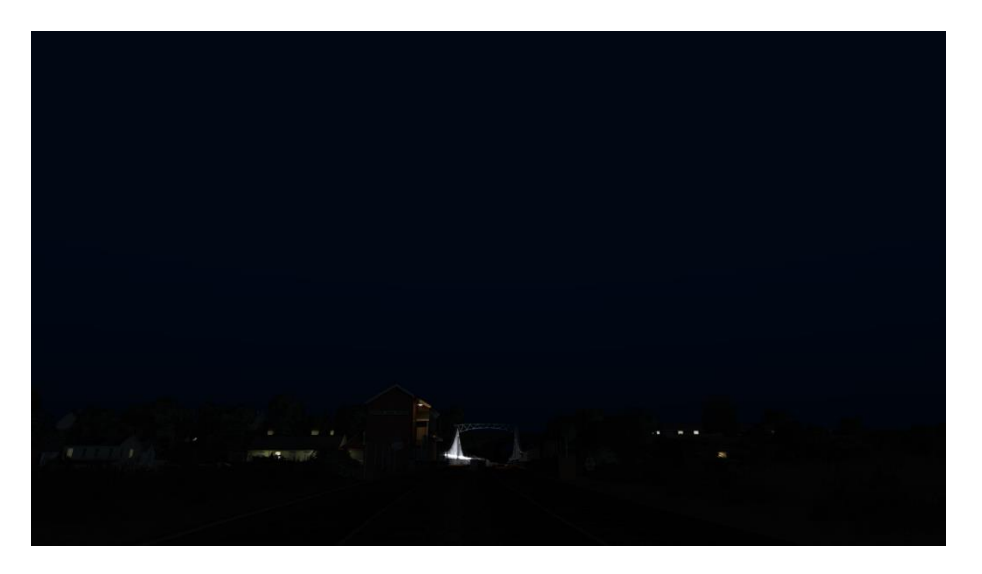

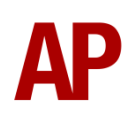

#### <span id="page-4-0"></span>*Clouds*

Within the limitations of the simulator, we have provided as many different cloud types as possible. Which cloud type is shown depends on the weather used which is covered later in this manual.

#### **Cumulus**

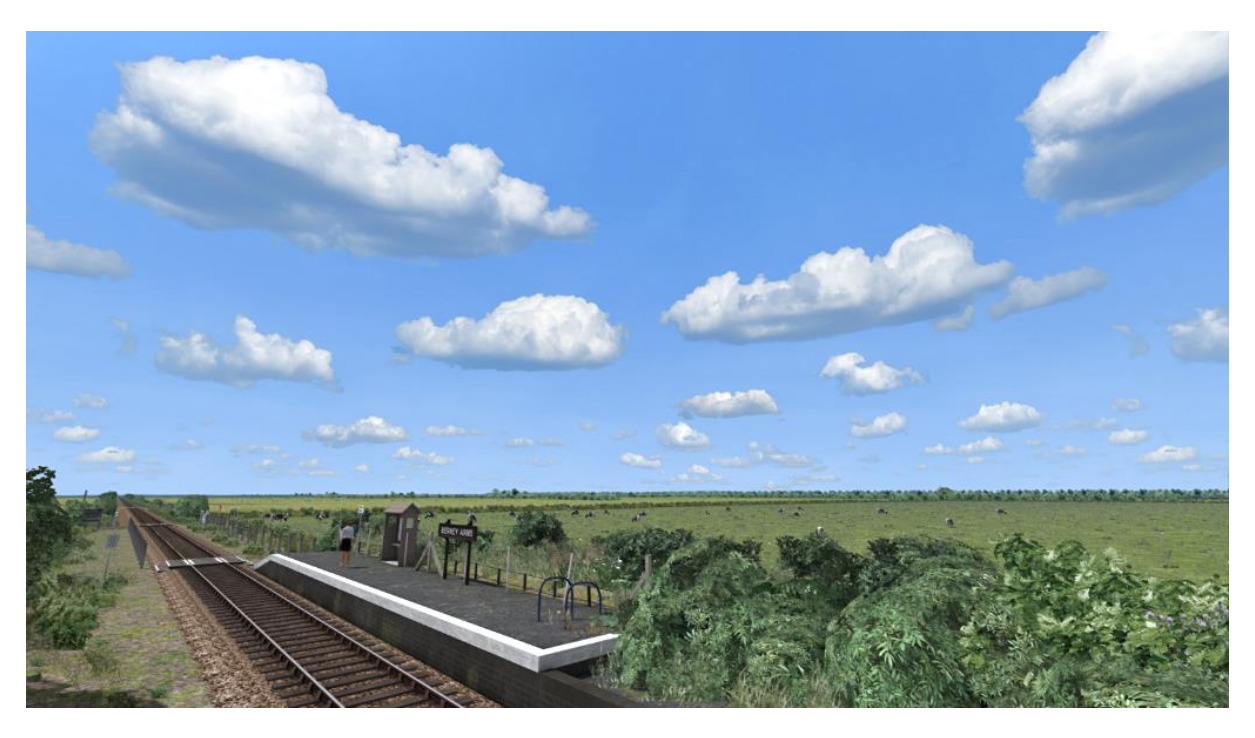

#### **Haze**

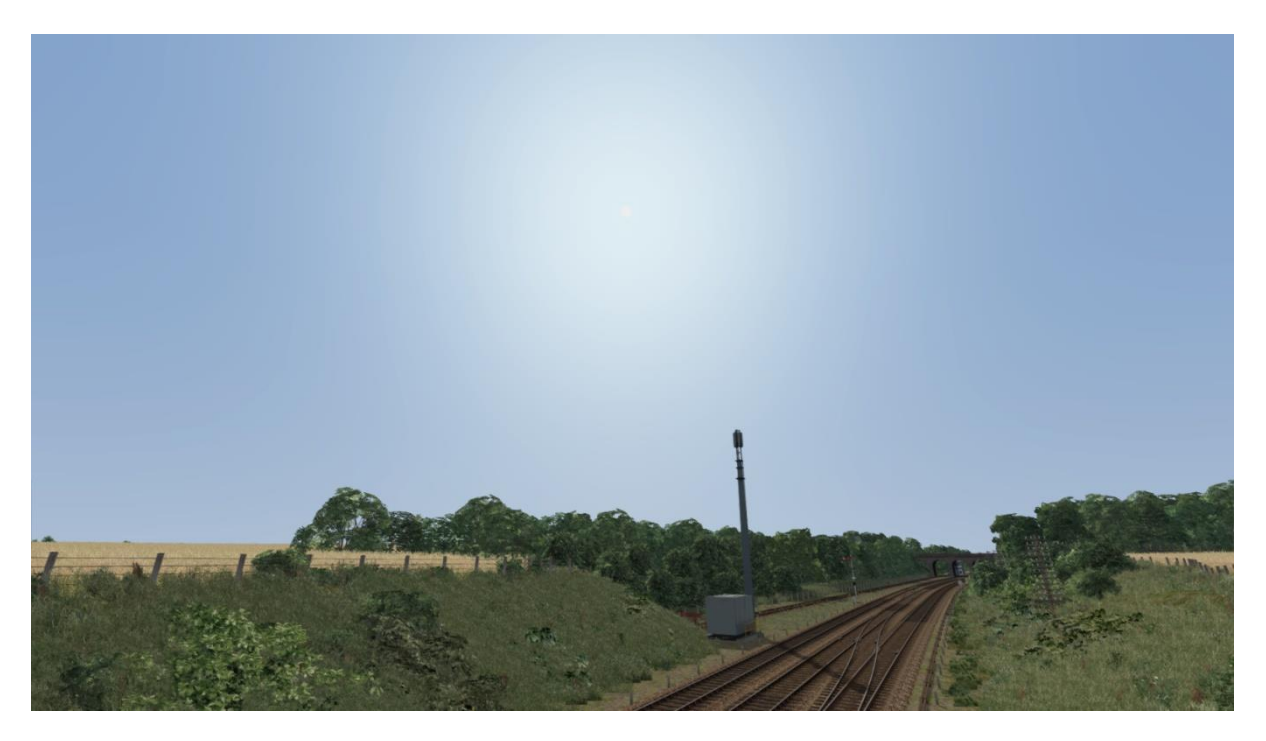

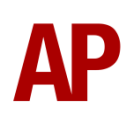

#### **Overcast**

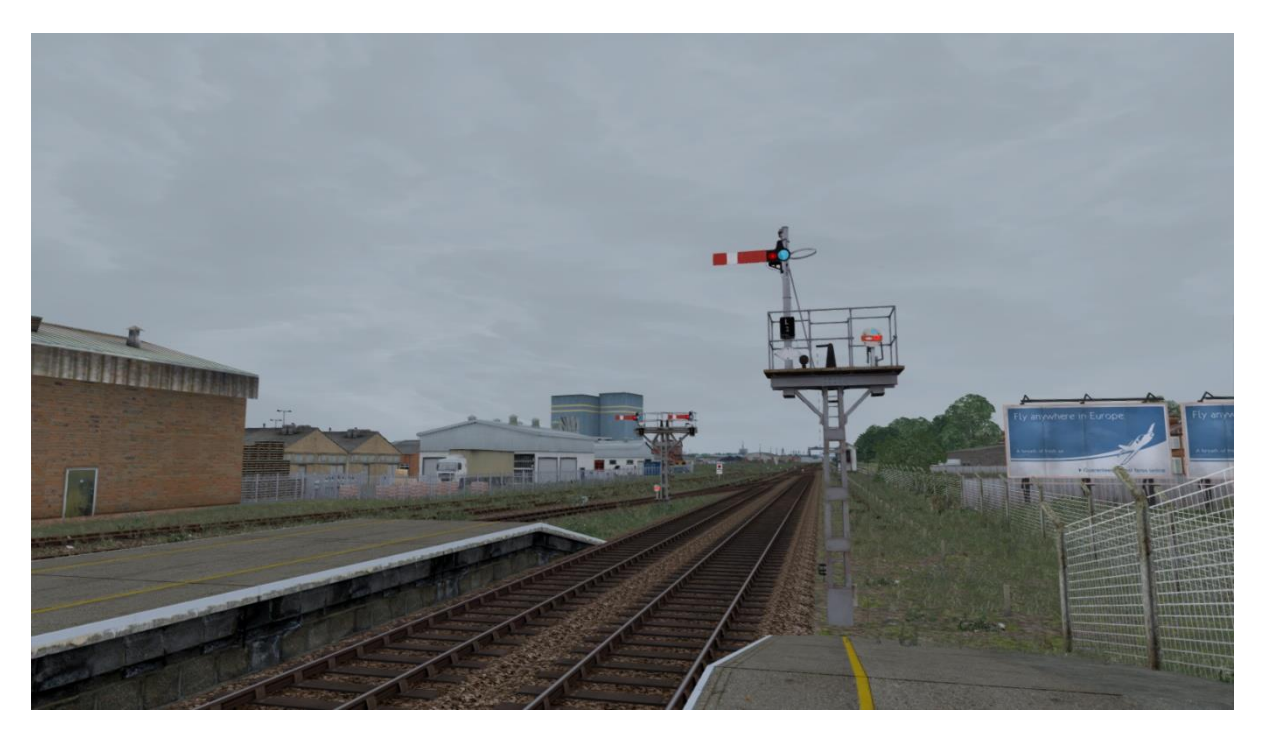

#### **Stormy**

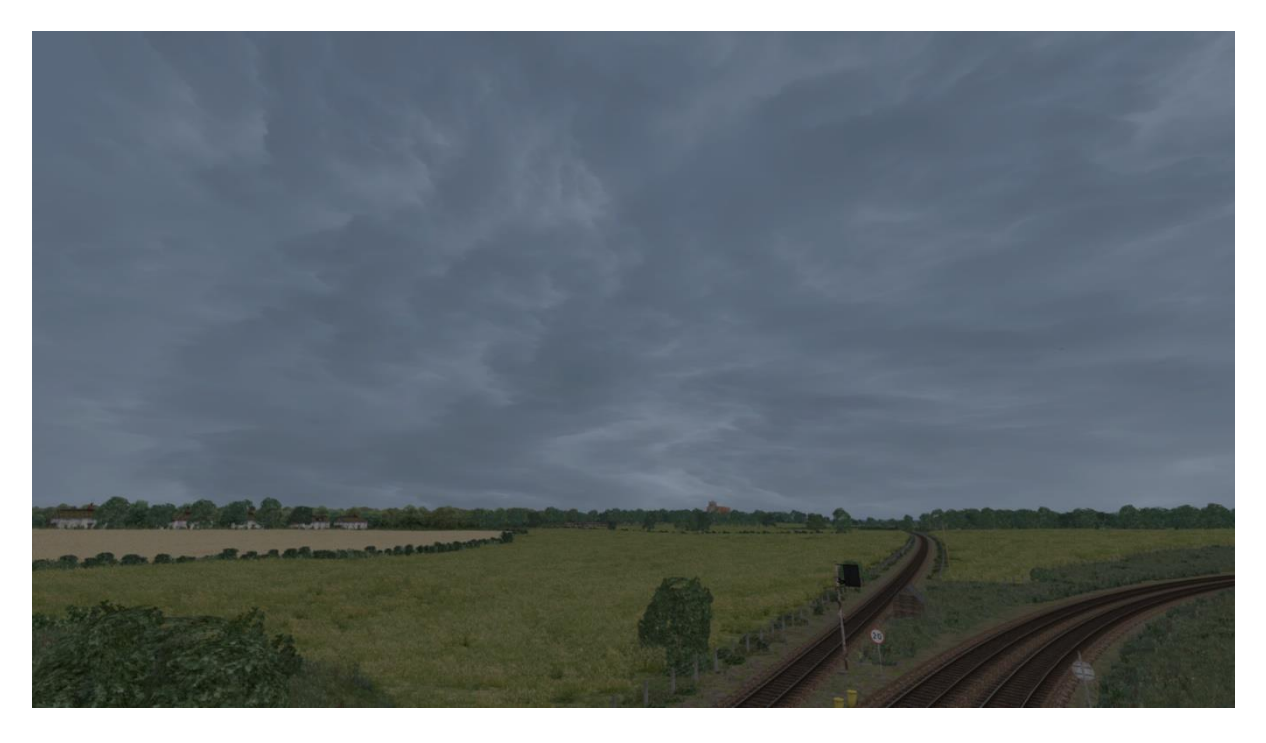

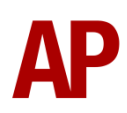

#### <span id="page-6-0"></span>*Sunlight Colour & Angle*

As per reality, sunlight colour changes from a very white light at mid-day to a warm glow at sunset. Seasonal differences are once again taken into account so the midday sun during winter will look warmer compared to summer. In addition to this, the angle of the sun varies by season so the sun is a lot lower at mid-day during winter compared to summer. Finally, the sun is in the south at mid-day, as is correct for the northern hemisphere. Both screenshots below are taken during summer.

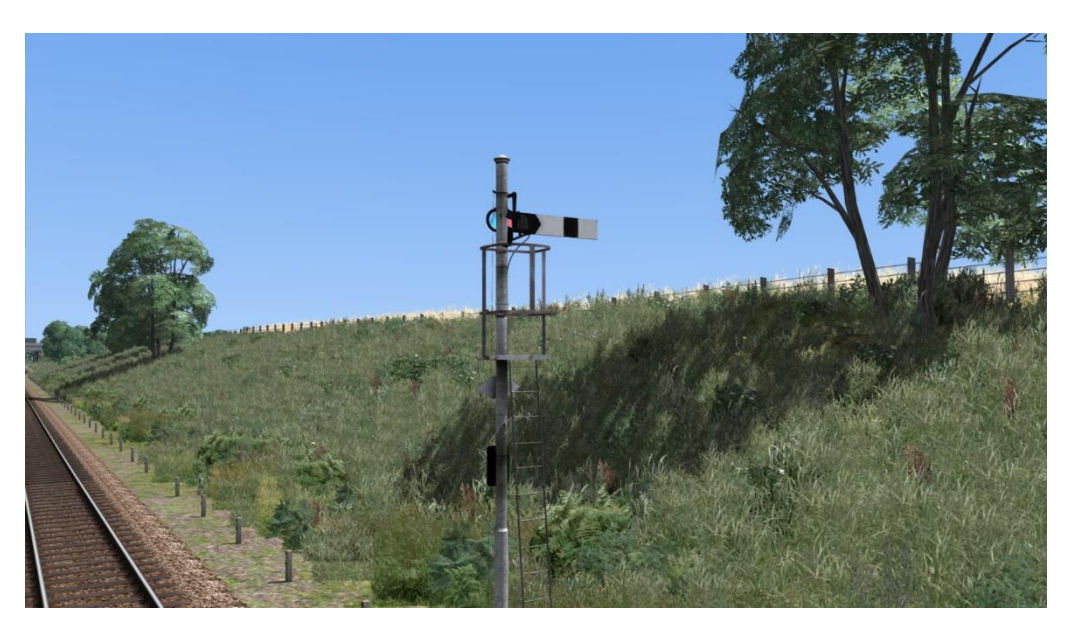

#### **13:00 (sun at its highest point)**

**20:40 (20 minutes before sunset)**

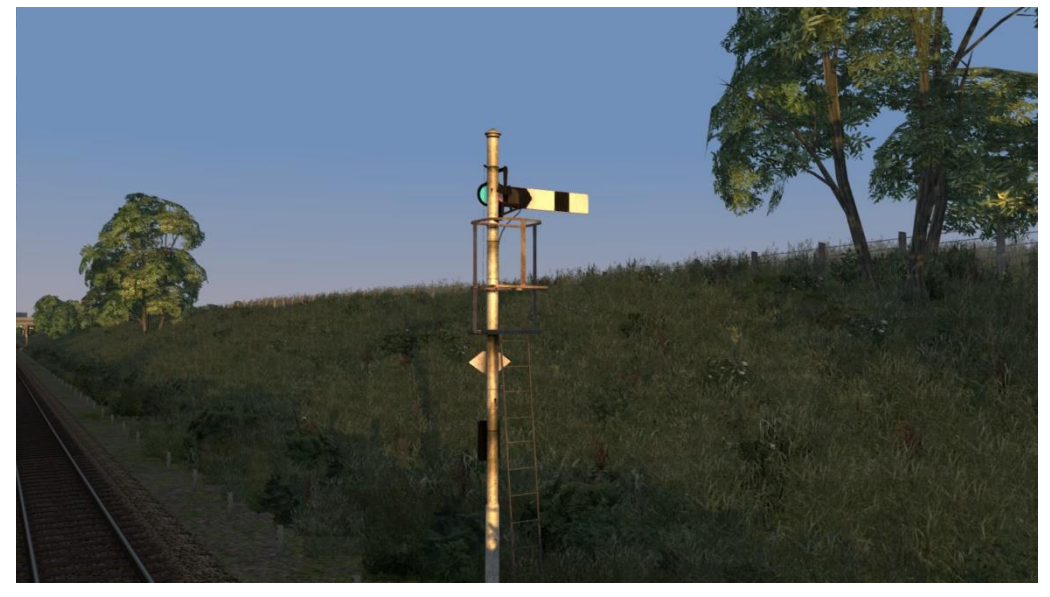

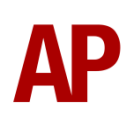

#### <span id="page-7-0"></span>*Sun Glare*

Great care has been taken to try and produce the best possible looking glare from the sun within the limitations of the simulator. This accentuates the brightness of the sun during the middle of the day, its orange glow at sunset, and afterglow after sunset.

#### **16:00 (mid-afternoon)**

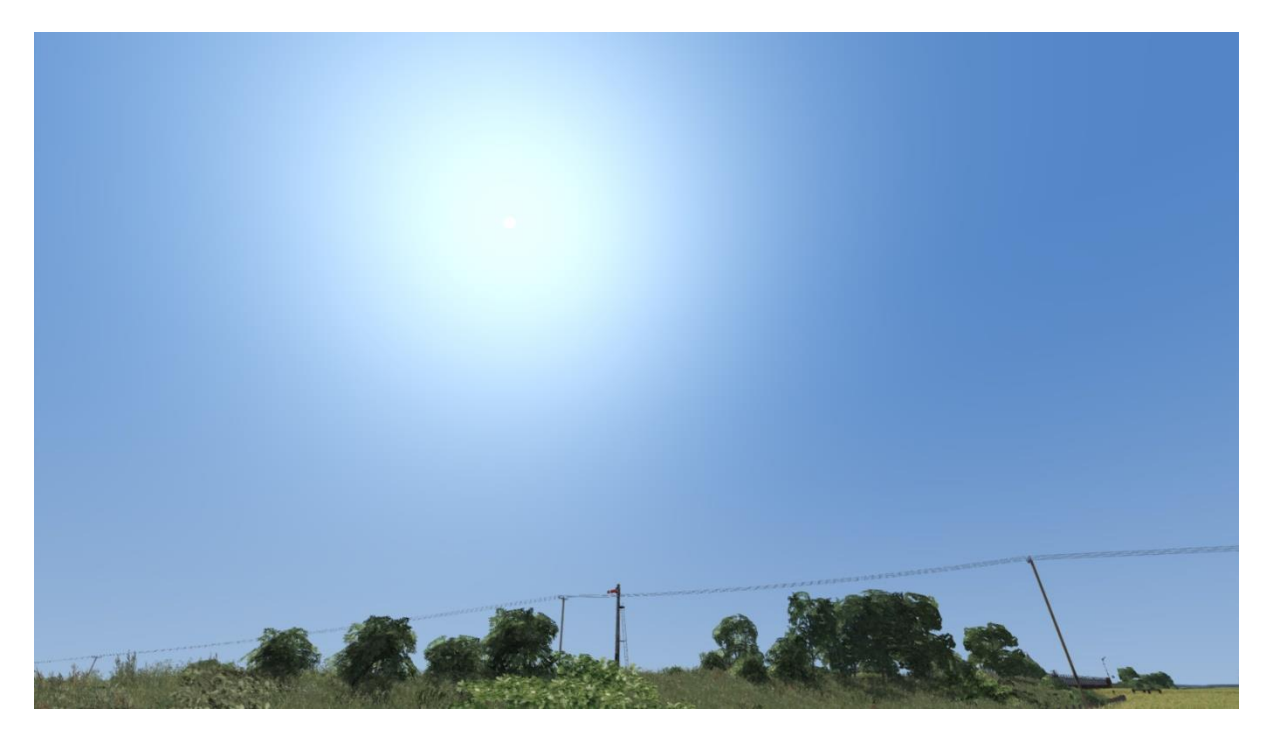

**20:50 (10 minutes before sunset)**

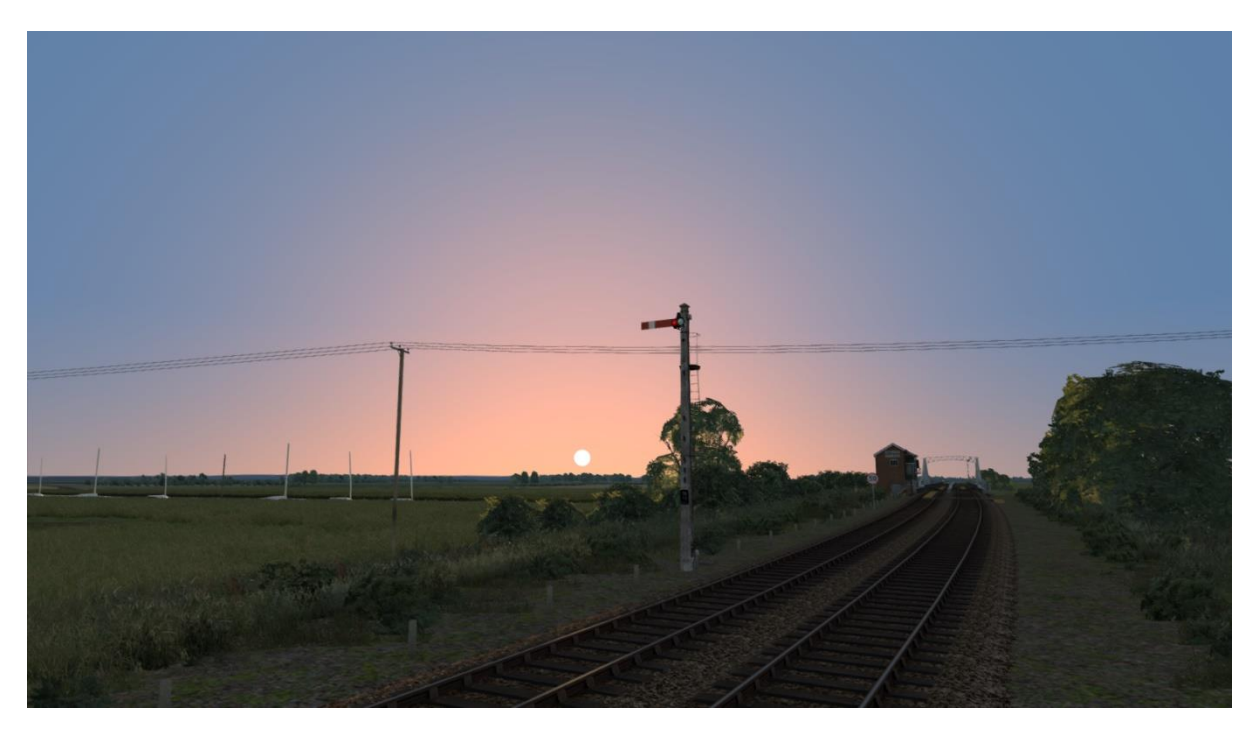

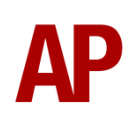

#### **21:30 (30 minutes after sunset)**

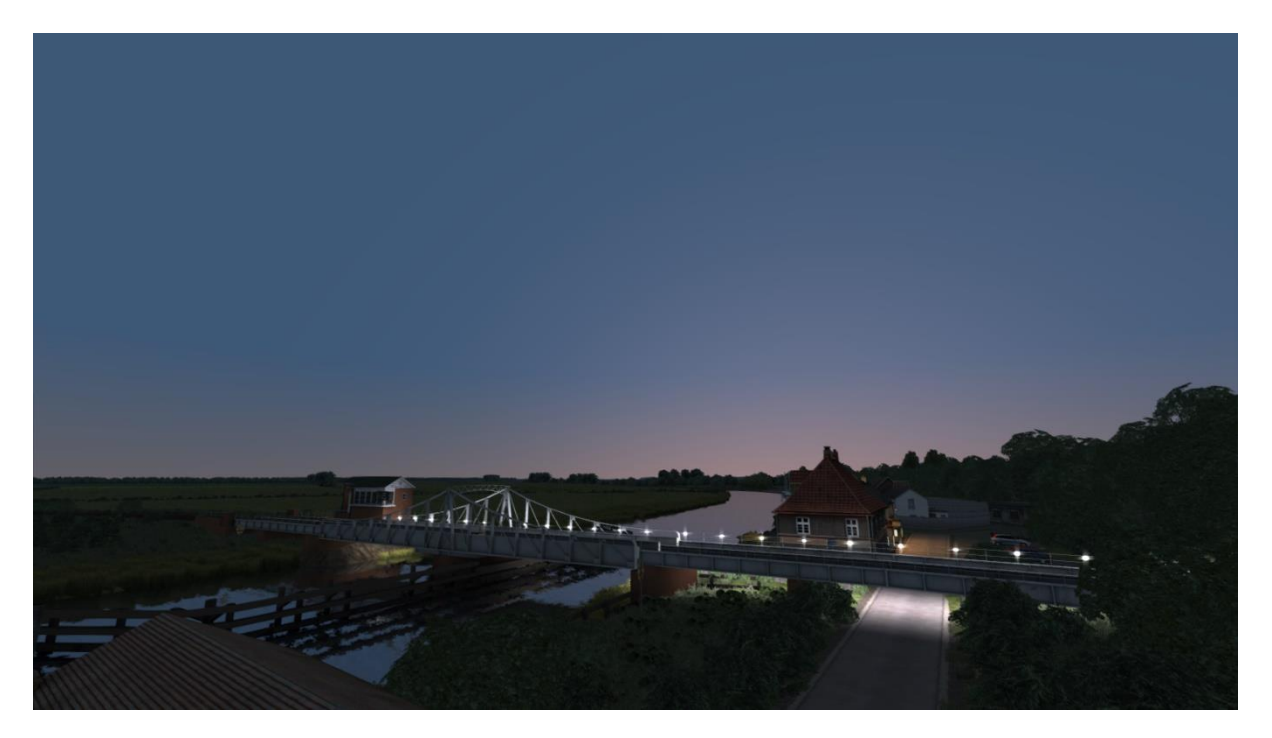

#### <span id="page-8-0"></span>*Moon*

Nine different phases of the moon are represented and which one shows is dependent on the date of the scenario.

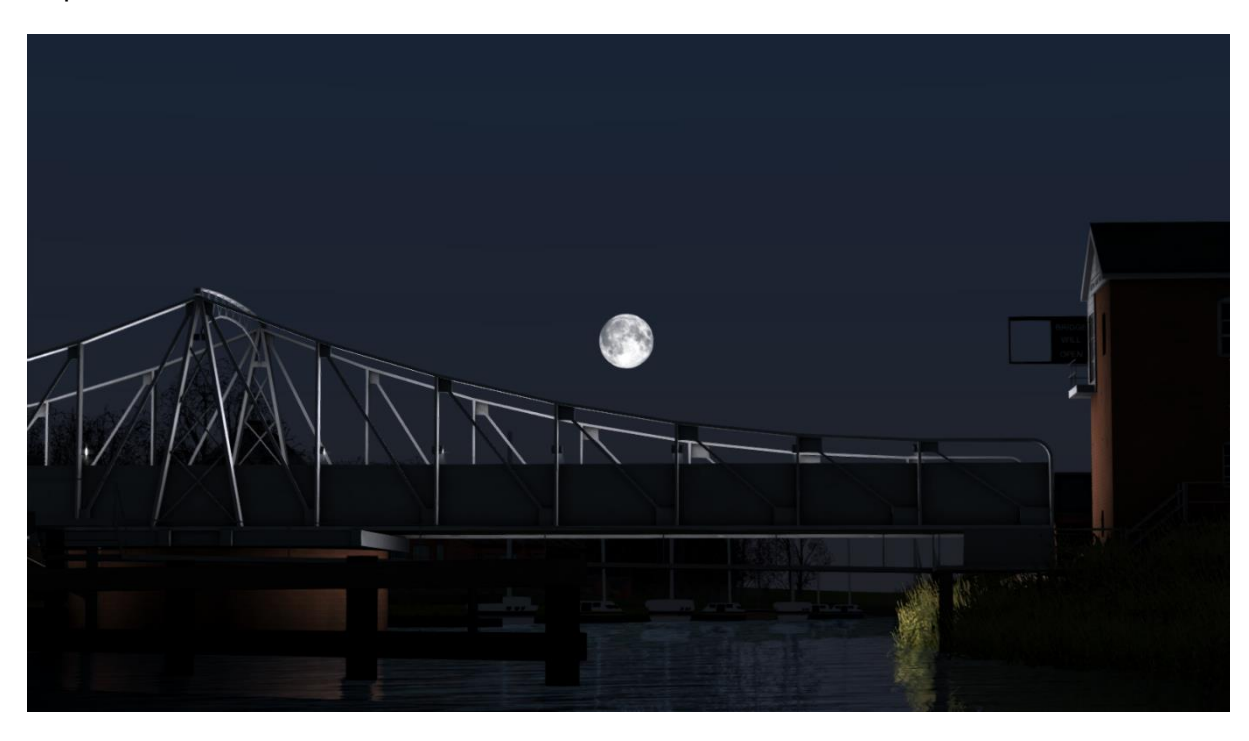

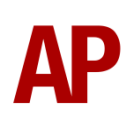

#### <span id="page-9-0"></span>*Supported Routes*

Please see below for a list of the routes which will have this new sky automatically applied:

- AP Wherry Lines: Norwich to Great Yarmouth & Lowestoft
- BMG Welsh Marches Line: Newport to Shrewsbury
- DTG Birmingham Cross City Line: Lichfield Bromsgrove & Redditch
- DTG Chatham Main Line: London Gillingham
- DTG Chatham Main & Medway Valley Lines
- DTG Chatham Main Line: London Dover & Ramsgate
- DTG East Coast Main Line
- DTG East Coast Main Line: London Peterborough
- DTG Edinburgh Glasgow
- DTG Falmouth Branch
- DTG Fife Circle Line: Edinburgh Dunfermline
- DTG Great Eastern Main Line: London Ipswich
- DTG Great Western Main Line
- DTG Huddersfield Line: Manchester Leeds
- DTG Isle of Wight
- DTG Liverpool Manchester
- DTG London Brighton
- DTG London Faversham High Speed
- DTG Midland Main Line: London Bedford
- DTG North London Line
- DTG North London & Goblin Lines
- DTG North Wales Coast Line: Crewe Holyhead
- DTG Portsmouth Direct Line: London Waterloo Portsmouth
- DTG Riviera Line: Exeter Paignton
- DTG Riviera Line in the Fifties: Exeter Kingswear
- DTG Settle Carlisle
- DTG Somerset & Dorset Railway
- DTG South London Network
- DTG South Wales Coastal: Bristol Swansea
- DTG South Western Main Line: Southampton Bournemouth
- DTG WCML South: London Euston Birmingham
- DTG Weardale & Teesdale Network
- DTG West Coast Main Line North
- DTG West Coast Main Line Over Shap
- DTG West Somerset Railway
- DTG Western Lines of Scotland
- DTG Woodhead
- DTG Woodhead Electric Railway in Blue
- Just Trains Bristol Exeter
- Just Trains Midland Main Line
- Just Trains South Western Expressways Reading
- Milepost Simulations West Highland Line (South)
- Rivet Games Suburban Glasgow Northwest: Springburn Helensburgh

Please note that we only recommend using these new skies in conjunction with the weather patterns included in this pack. Using other weather patterns could result in intermittent display issues.

#### <span id="page-10-0"></span>*How to Apply to Other Routes*

**DISCLAIMER:** This advice is given on a no-support basis and assumes some prior knowledge. We recommend you only attempt this if you are confident in your knowledge of Train Simulator folder structures.

- **1)** Go to the assets folder for the relevant route and find the folder called 'TimeOfDay'. If there is no folder called this, find the 'template' blueprint for the route which is usually in a folder called 'TemplateRoutes'. Open this blueprint and see where the TimeOfDay blueprints are located and go there.
- **2)** Go to your RailWorks directory and navigate to **Assets\AP\WeatherEP\TimeOfDay**.
- **3)** Copy the four .bin files in this folder named after each season and paste them into the TimeOfDay folder of your chosen route. If the naming convention differs for the relevant route, re-name accordingly so the new files match the naming of the old.

Please note that we cannot permit the distribution of these TimeOfDay files. If you wish to distribute a route, or a patch for a route which uses these files, you must edit the template blueprint to point to the AP\WeatherEP\TimeOfDay folder and enable the AP>WeatherEP blueprint set in the route editor.

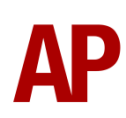

#### <span id="page-11-0"></span>**Weather**

A wide variety of new weather patterns are supplied in this pack to make best use of the new clouds and to give more variety/immersion within scenarios. They consist of two types; 'standard' & 'extension'.

Standard weather patterns are generally constant and do not change during a scenario, though there are exceptions.

Extension weather patterns tend to change throughout scenarios and can contain more advanced functionality such as lightning flashes, thunder and custom density of precipitation shown on the windscreen.

Please see below for an overview of the types of weather included and information regarding each individual weather pattern. 'Name' is the name of the weather pattern as it appears in the scenario editor:

<span id="page-11-1"></span>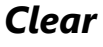

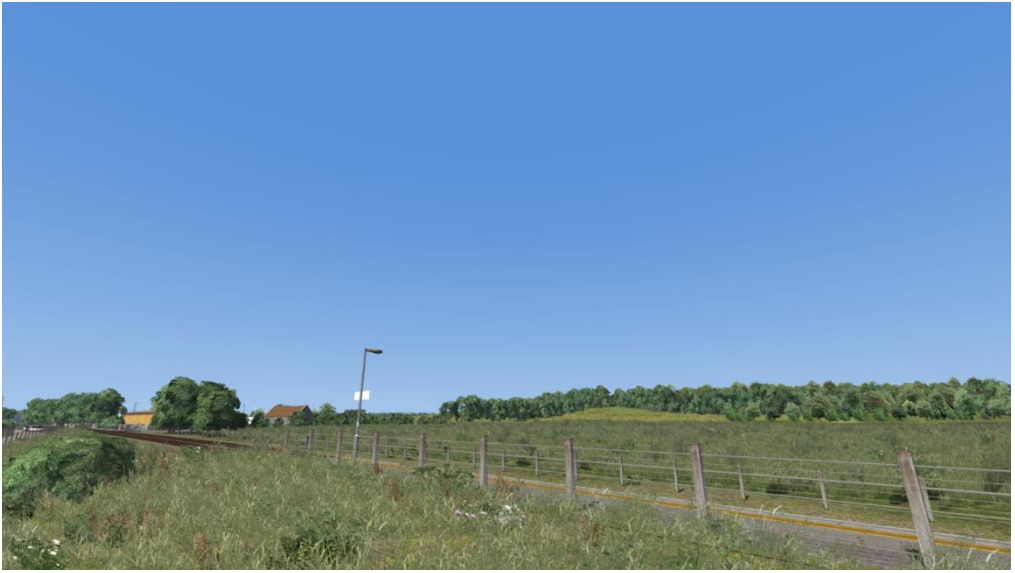

#### **Standard Weather Patterns**

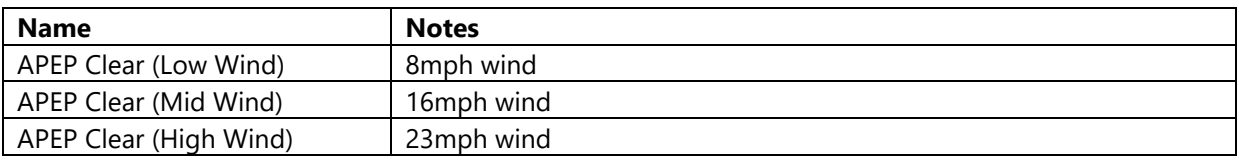

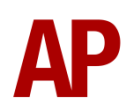

#### <span id="page-12-0"></span>*Haze*

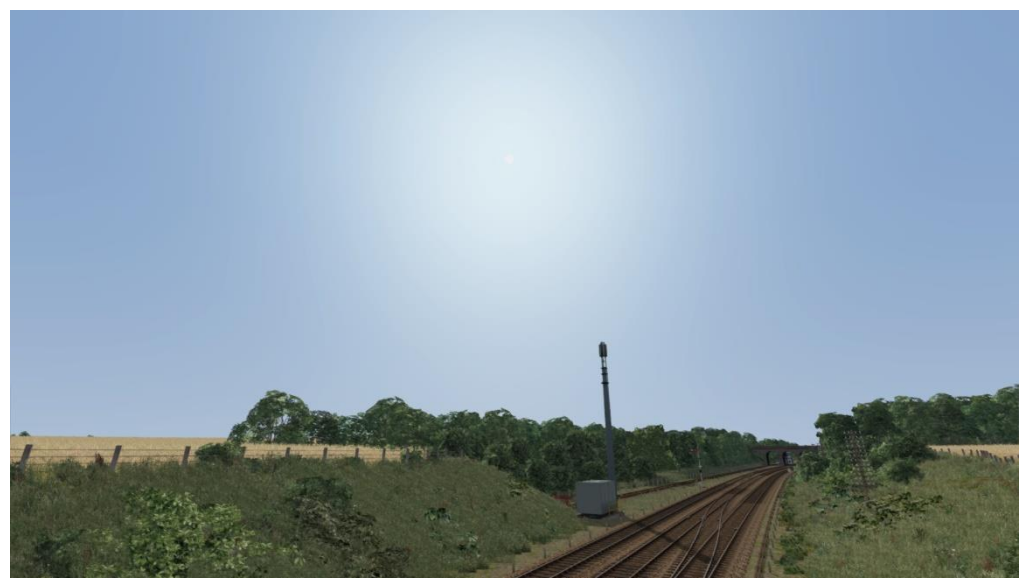

#### **Standard Weather Patterns**

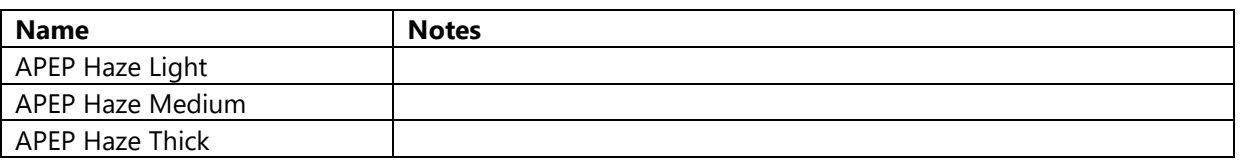

#### <span id="page-12-1"></span>*Mist*

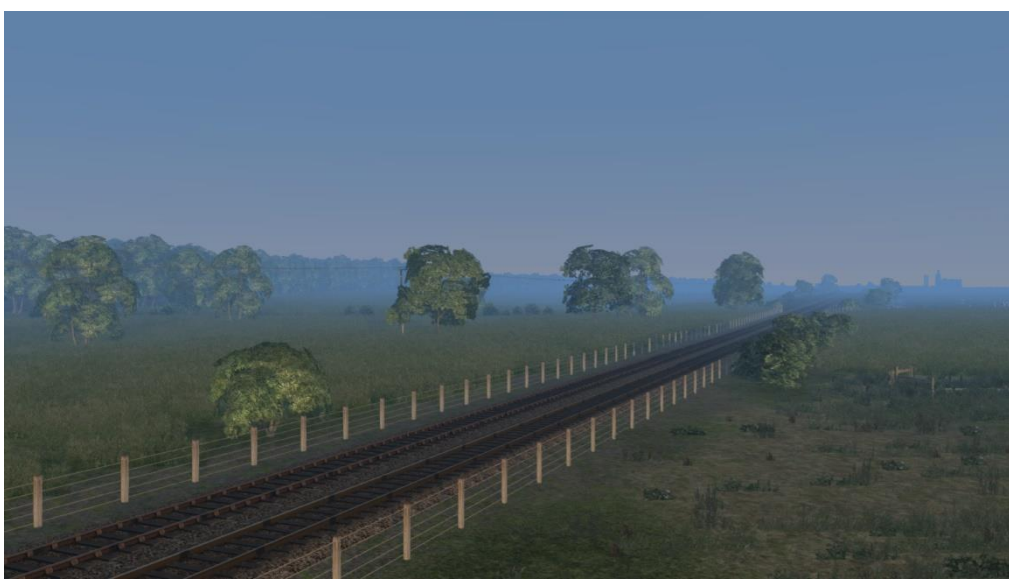

#### **Standard Weather Patterns**

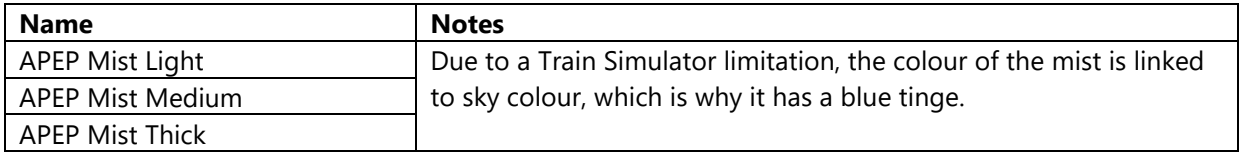

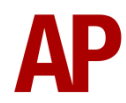

<span id="page-13-0"></span>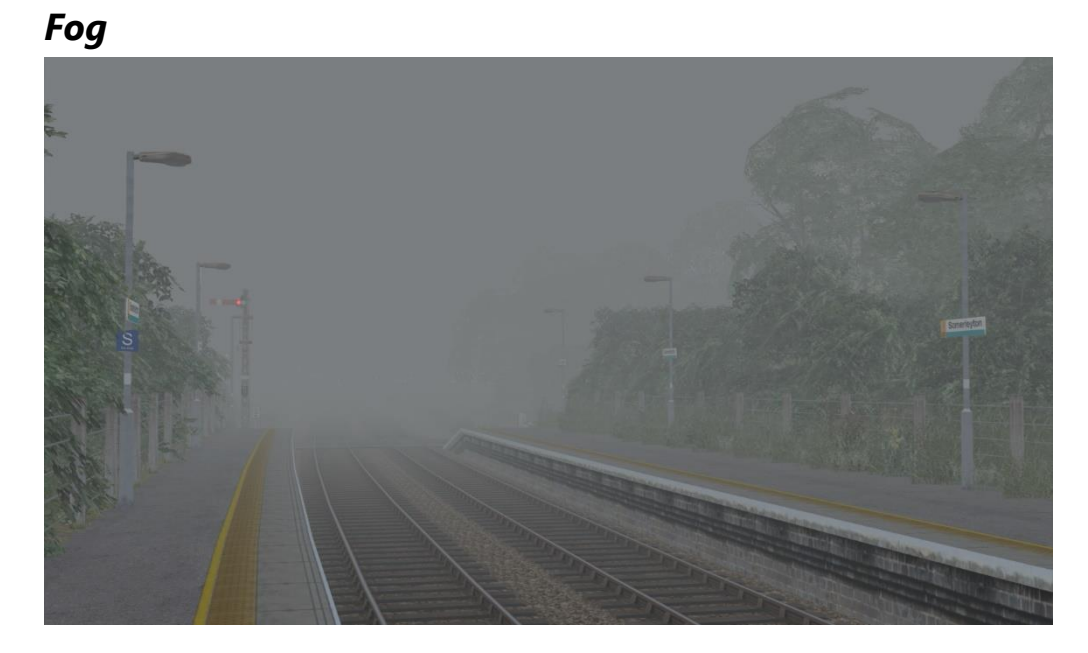

#### **Standard Weather Patterns**

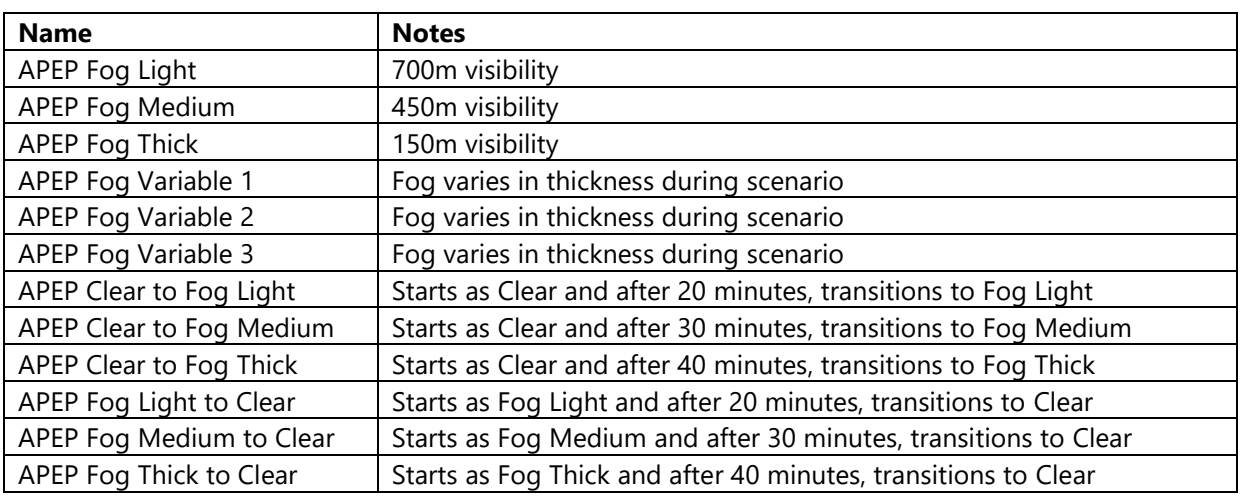

#### **Extension Weather Patterns**

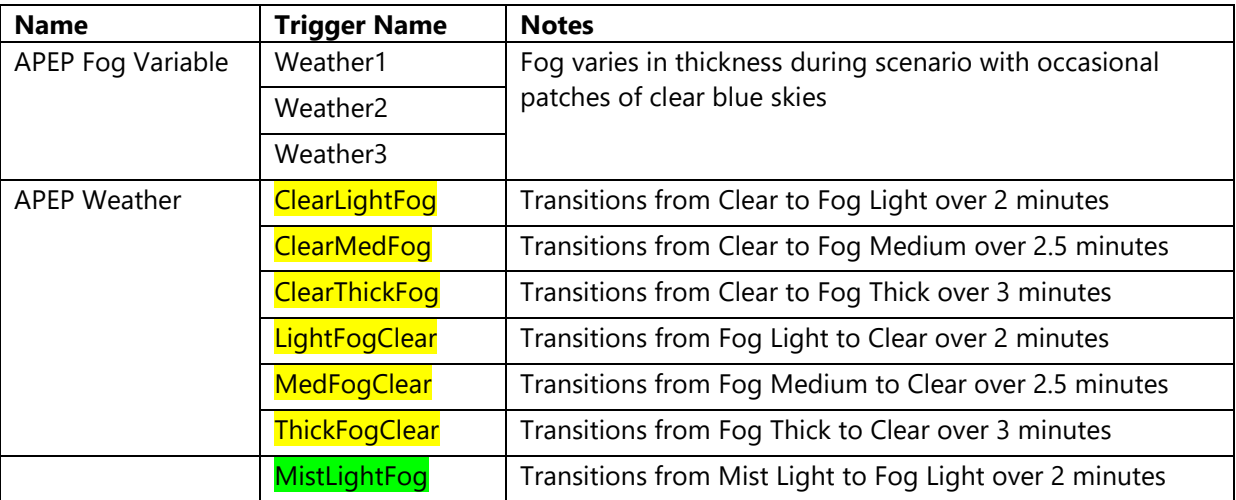

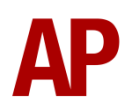

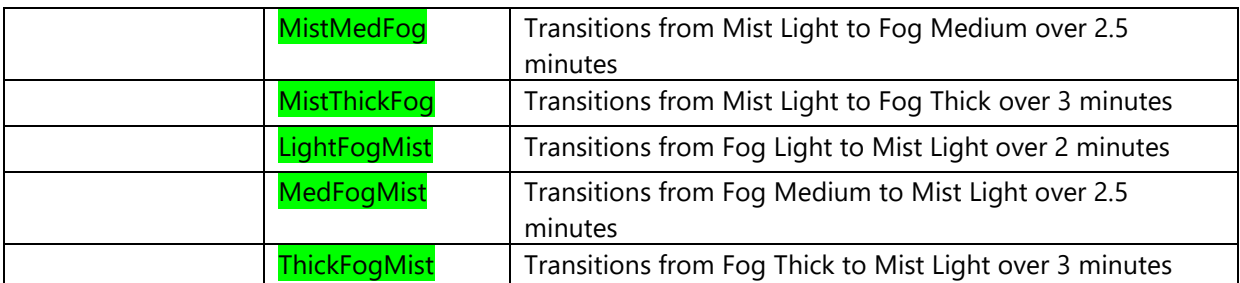

Weather1, Weather2 & Weather3 are variations on the same theme that have different timings for when fog is thick or not and when clear blue skies appear. This is to help avoid a repetitive feel when using the same weather type in multiple scenarios. They should be triggered at the very start of a scenario.

The six weather patterns highlighted in **yellow** are provided to give fine control over when fog gives way to clear skies and vice versa. These can be triggered whenever you wish during a scenario but you must take care in ensuring that if you wish to go from Clear to Fog Light for example, that your starting weather is Clear so as to avoid any sharp transitions. At the end of one of these patterns, it will hold the type of weather so Clear to Fog Light will keep the weather as light fog unless you trigger another weather pattern such as Fog Light to Clear to return to clear skies.

The six weather patterns highlighted in **green** are provided to give fine control over when fog gives way to light mist and vice versa. These can be triggered whenever you wish during a scenario but you must take care in ensuring that if you wish to go from Mist Light to Fog Light for example, that your starting weather is Mist Light so as to avoid any sharp transitions. At the end of one of these patterns, it will hold the type of weather so Mist Light to Fog Light will keep the weather as light fog unless you trigger another weather pattern such as Fog Light to Mist Light to return to light mist.

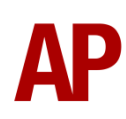

#### <span id="page-15-0"></span>*Fair Cloud*

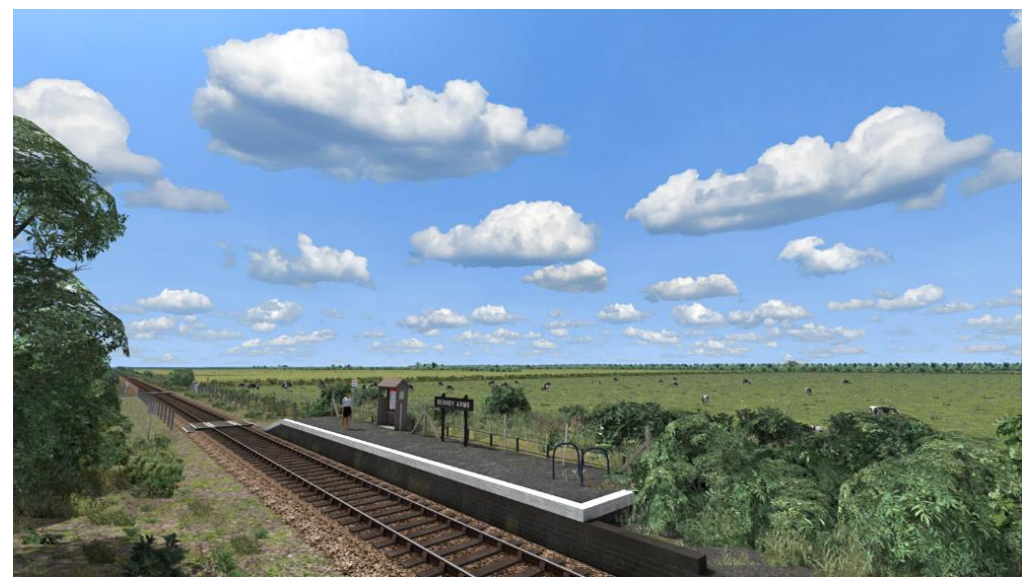

#### **Standard Weather Patterns**

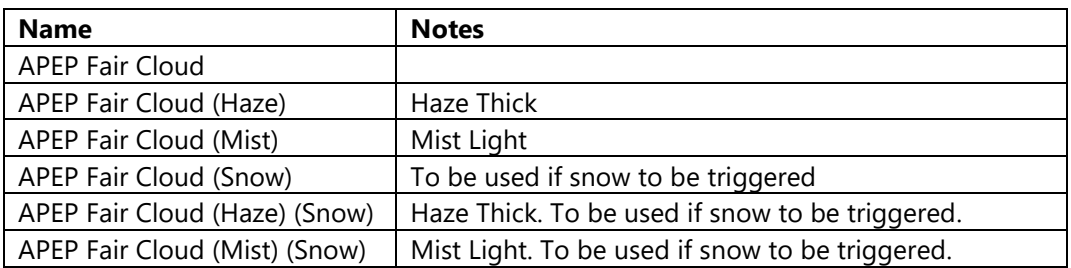

#### <span id="page-16-0"></span>*Overcast*

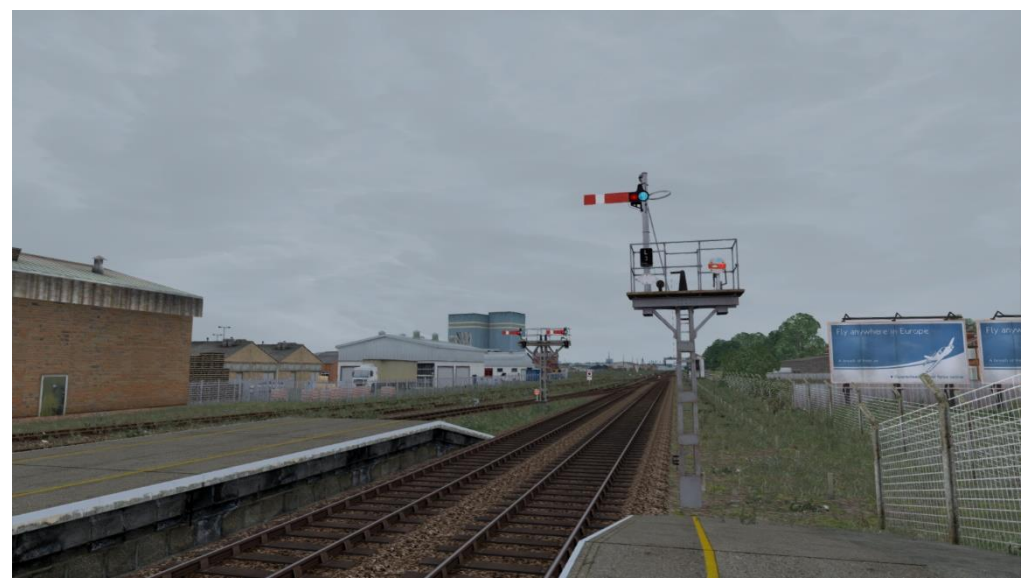

#### **Standard Weather Patterns**

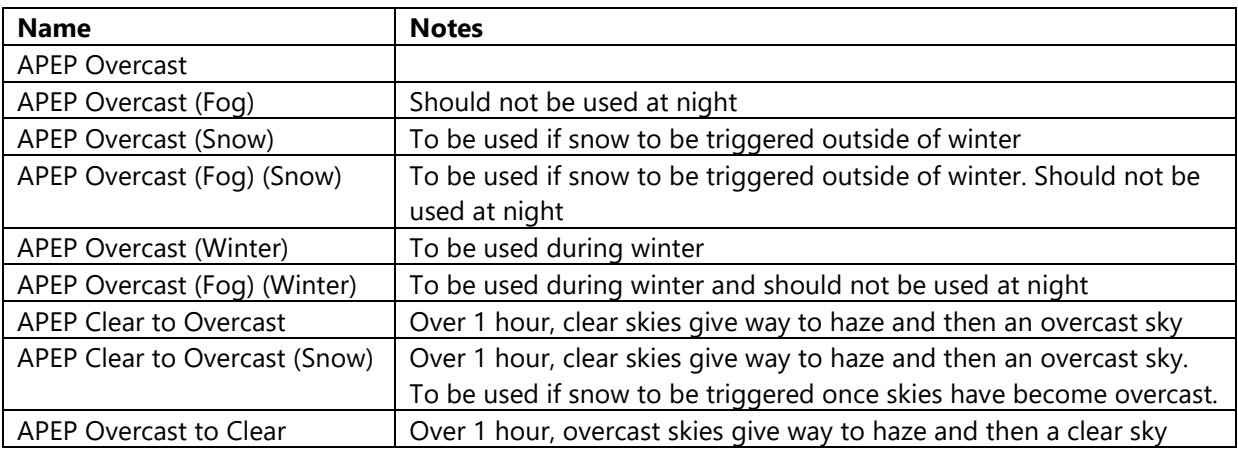

#### **Extension Weather Patterns**

These extension weather patterns must be used with APEP Overcast as the standard weather pattern.

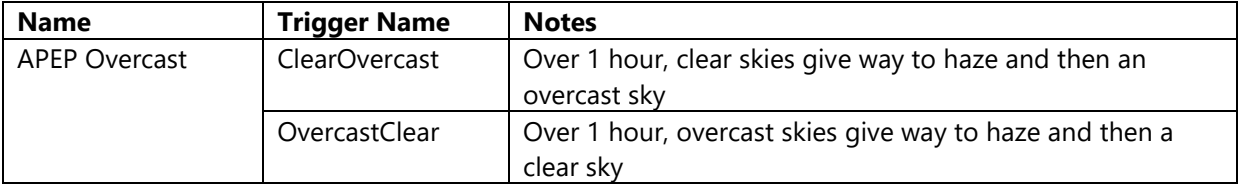

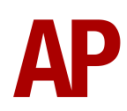

#### <span id="page-17-0"></span>*Rain*

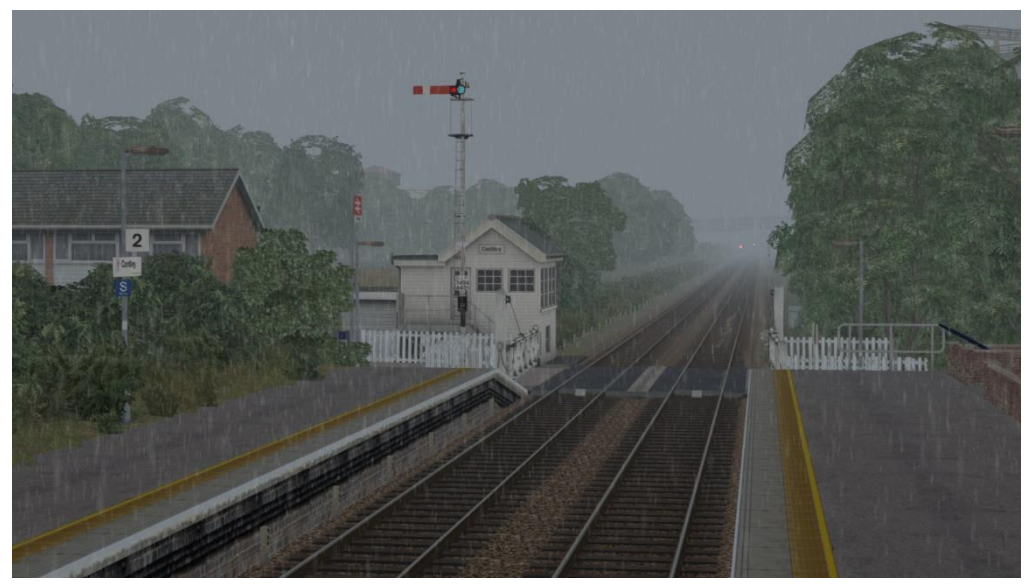

#### **Standard Weather Patterns**

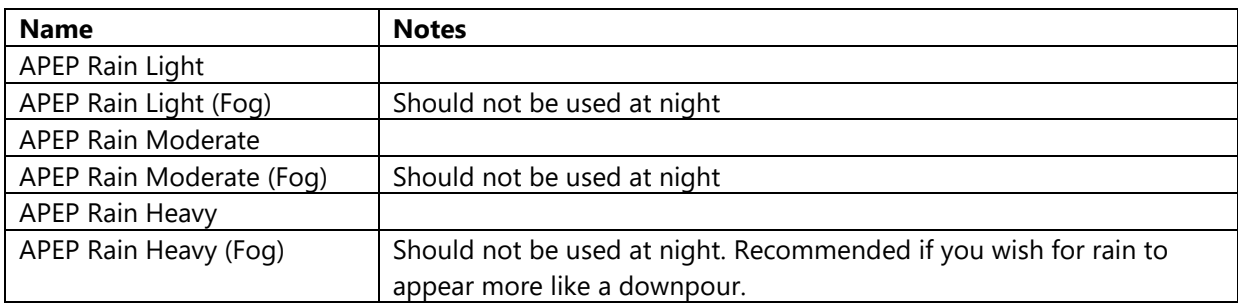

#### **Extension Weather Patterns**

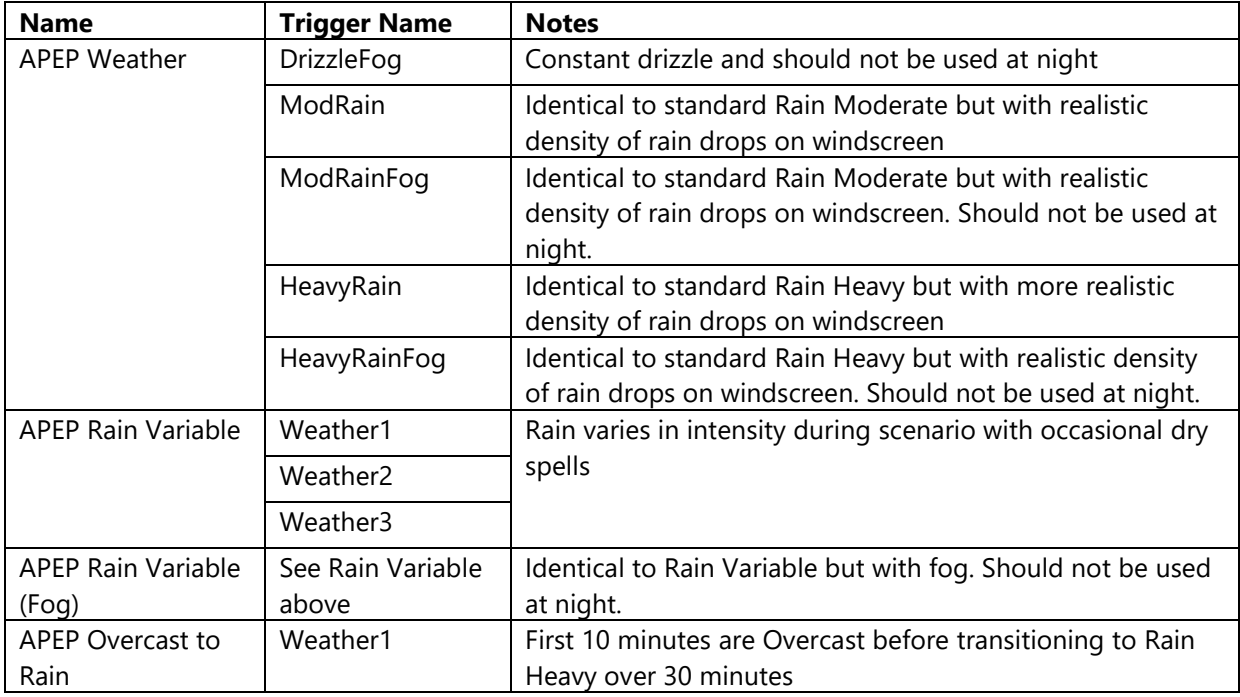

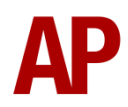

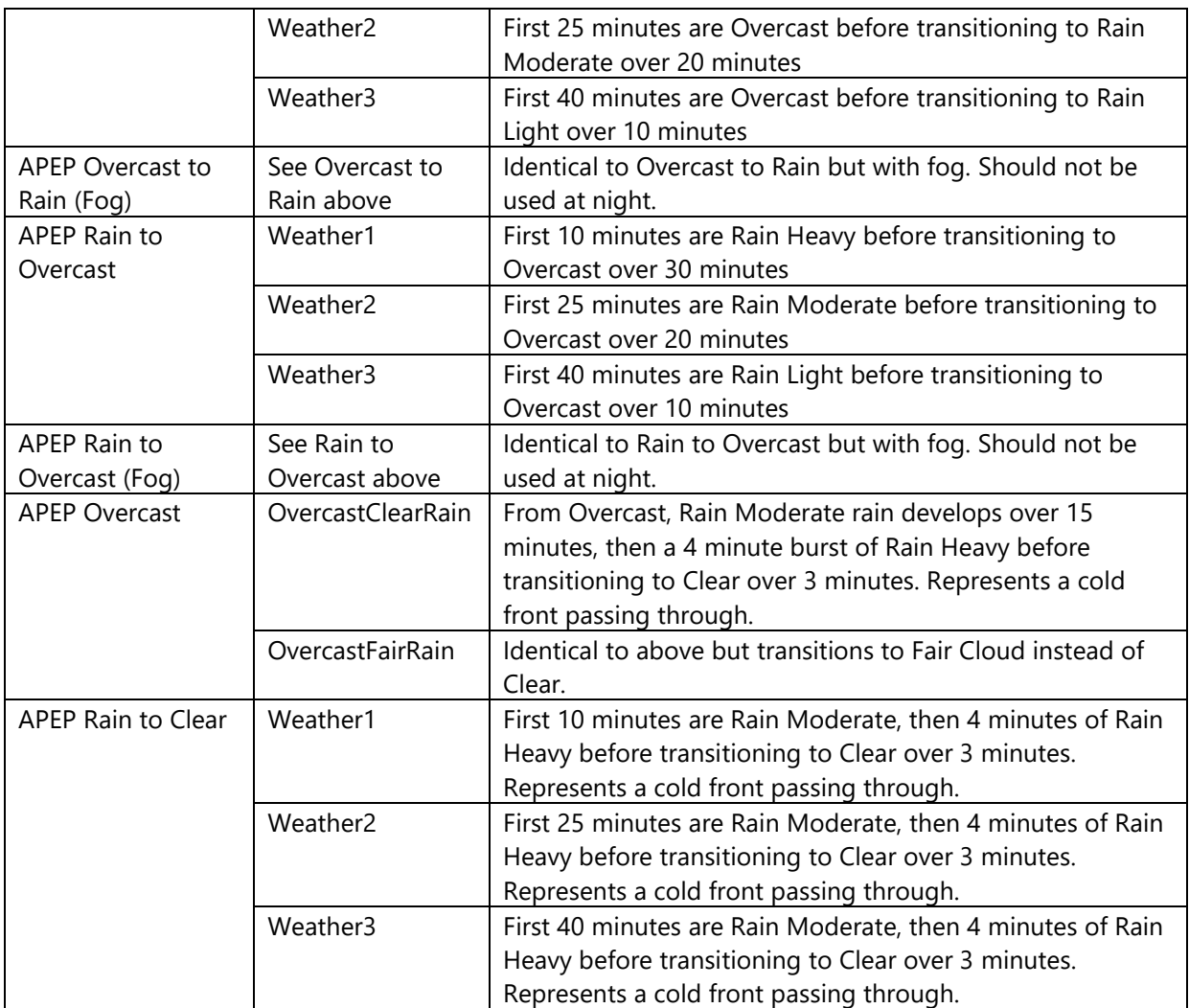

For trigger names Weather1/2/3, these extension weather patterns should be triggered at the very start of a scenario. Unless otherwise stated, Weather1, Weather2 & Weather3 are variations on the same theme that have different timings for when rain is heavy or not. This is to help avoid a repetitive feel when using the same weather type in multiple scenarios.

For other trigger names, these can be triggered whenever you like.

#### <span id="page-19-0"></span>*Snow*

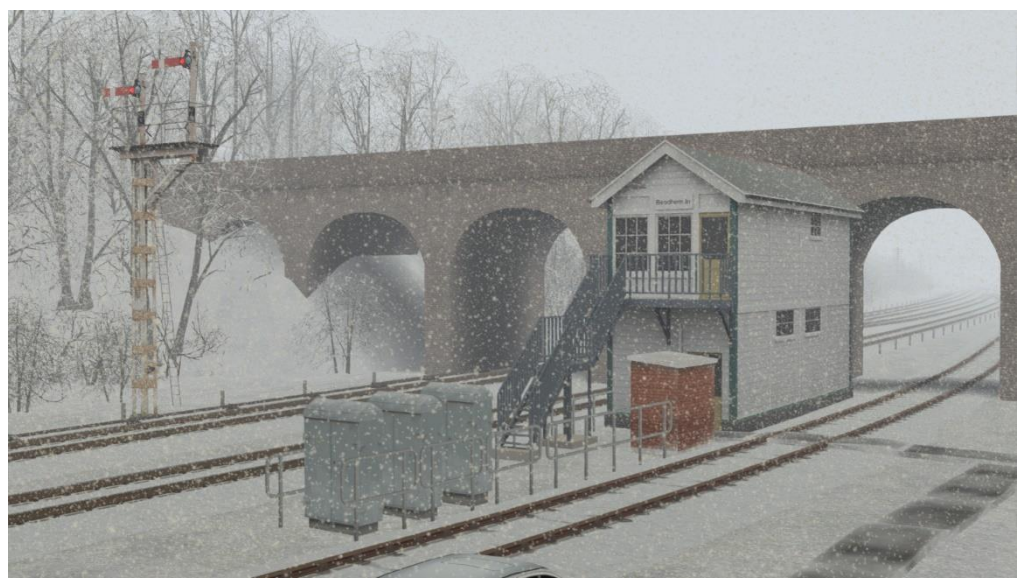

#### **Standard Weather Patterns**

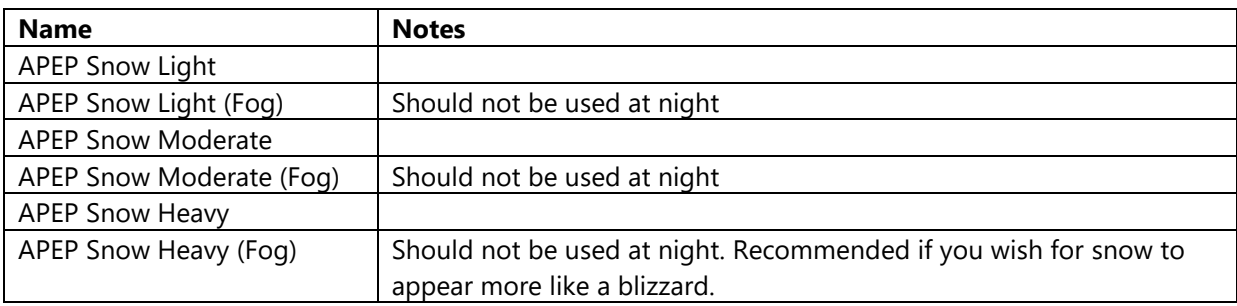

#### **Extension Weather Patterns**

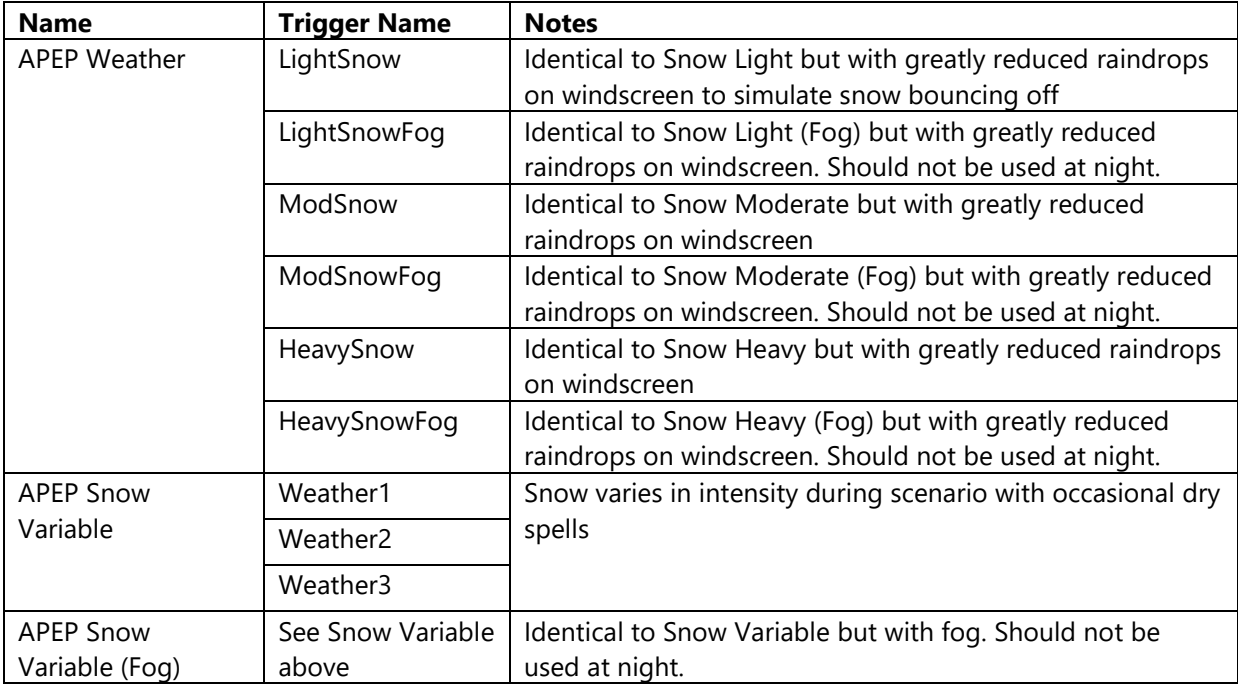

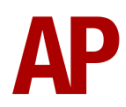

All of these extension weather patterns should be triggered at the very start of a scenario. Weather1, Weather2 & Weather3 are variations on the same theme that have different timings for when snow is heavy or not. This is to help avoid a repetitive feel when using the same weather type in multiple scenarios.

#### <span id="page-21-0"></span>*Rain Showers*

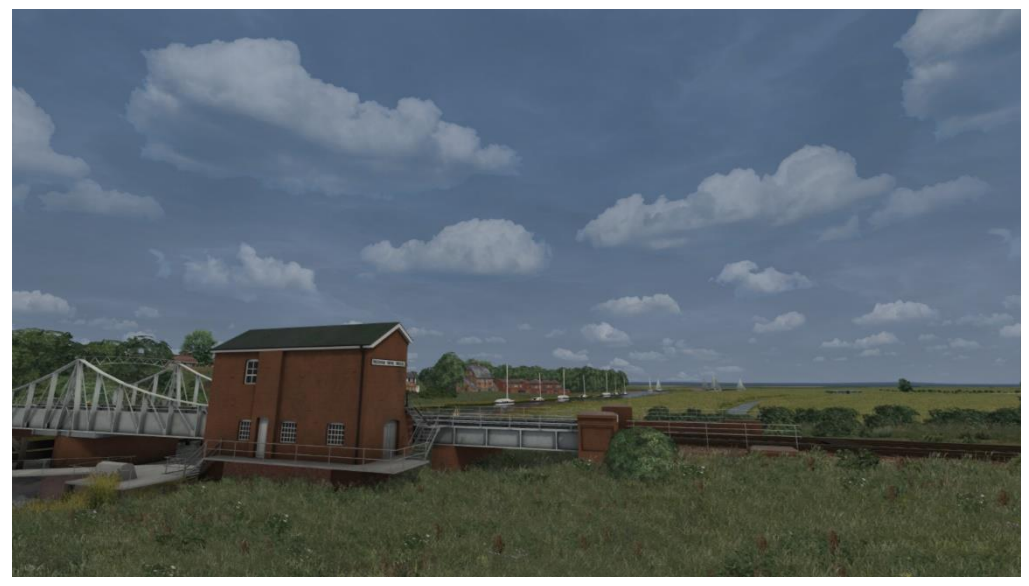

#### **Extension Weather Patterns**

#### *Fair Cloud*

These extension weather patterns must be used with APEP Fair Cloud, APEP Fair Cloud (Haze) or APEP Fair Cloud (Mist) as the standard weather pattern.

These are one-off showers that can be triggered whenever you wish during a scenario. Once they reach their end, they will fade back into your chosen standard weather pattern. You should always ensure that one of these is not active when triggering another.

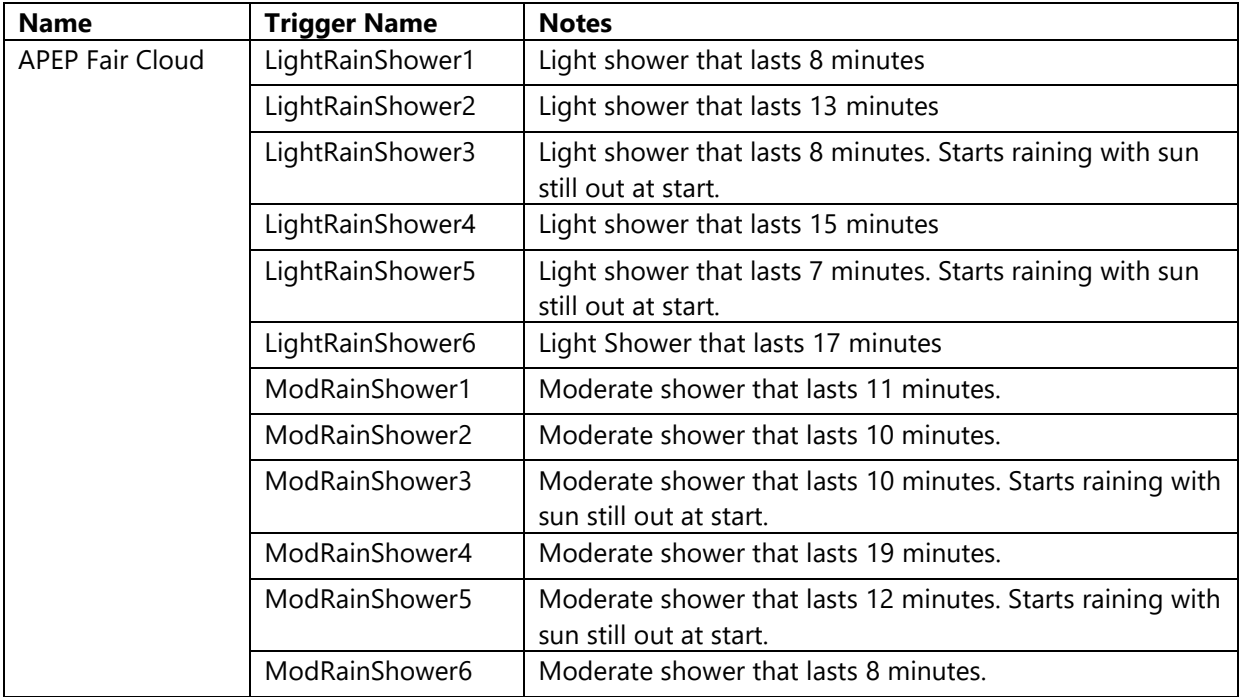

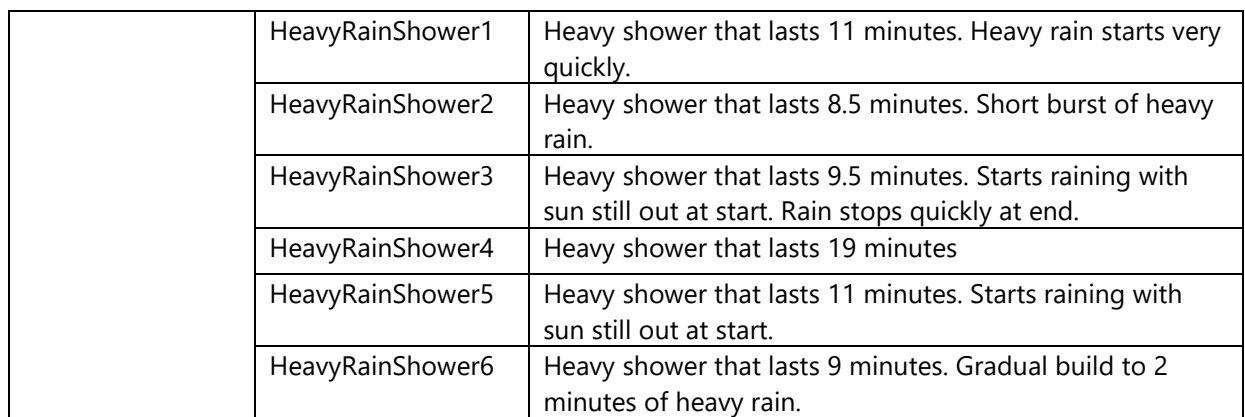

To make these showers have a stormier feel with darker skies and environment, add 'Stormy' to the trigger name. For example, 'HeavyRainShower1' would become 'HeavyRainShowerStormy1'.

To add fog to a stormy shower, add 'Fog' to the trigger name. For example, 'HeavyRainShowerStormy1' would become 'HeavyRainShowerStormyFog1'. This is recommended if you wish for rain to appear more like a downpour or drizzly. This should not be used at night.

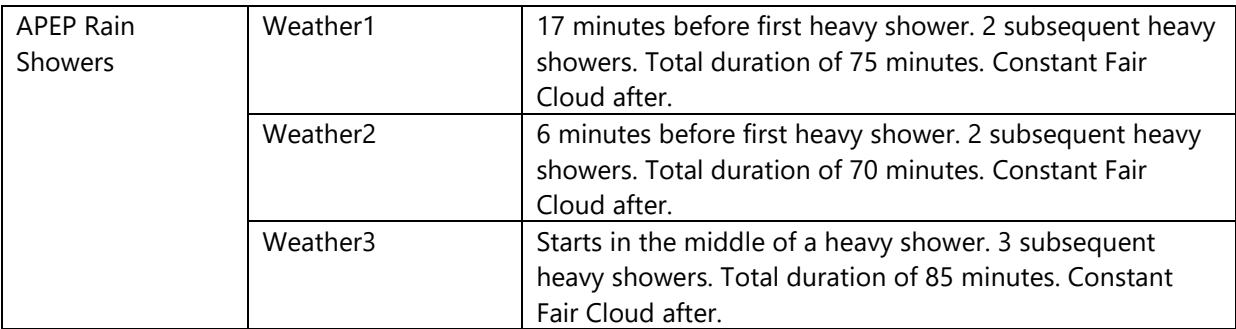

Weather1, Weather2 & Weather3 are variations on the same theme that have different timings for when showers appear and their length. They should be triggered at the very start of a scenario and will continue infinitely. This automates showers appearing and is for those who don't wish to trigger showers individually.

#### *Overcast*

These extension weather patterns must be used with APEP Overcast or APEP Overcast (Fog) as the standard weather pattern. We do not recommend using a foggy standard weather pattern in conjunction with a non-foggy extended weather pattern and vice versa.

These are one-off showers that can be triggered whenever you wish during a scenario. Once they reach their end, they will fade back into your chosen standard weather pattern. You should always ensure that one of these is not active when triggering another.

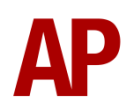

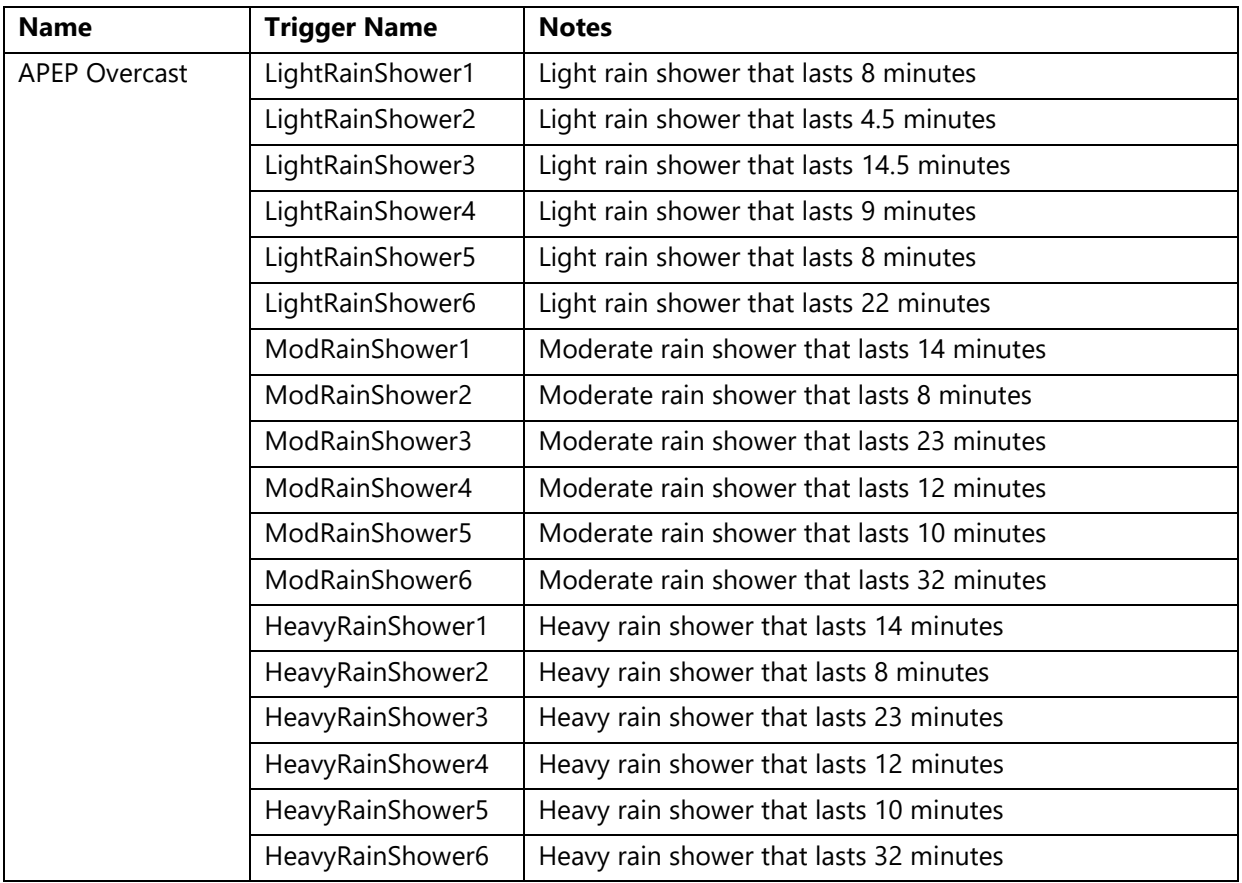

To add fog to a shower, add 'Fog' to the trigger name. For example,

'HeavyRainShower1' would become 'HeavyRainShowerFog1'. This is recommended if you wish for rain to appear more like a downpour or drizzly. This should not be used at night.

#### <span id="page-24-0"></span>*Snow Showers*

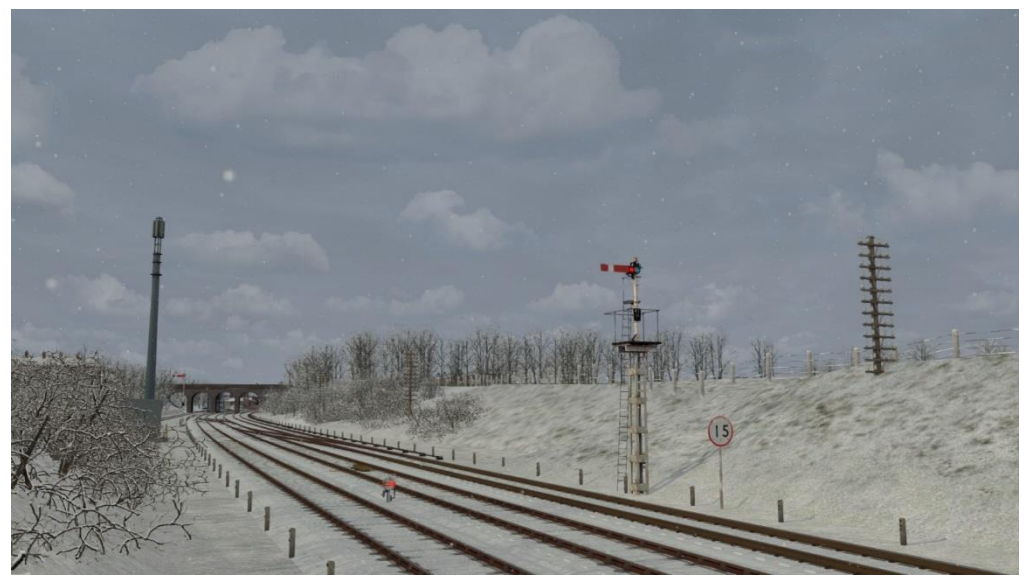

#### **Extension Weather Patterns**

#### *Fair Cloud*

These extension weather patterns must be used with APEP Fair Cloud (Snow), APEP Fair Cloud (Haze) (Snow) or APEP Fair Cloud (Mist) (Snow) as the standard weather pattern.

These are one-off showers that can be triggered whenever you wish during a scenario. Once they reach their end, they will fade back into your chosen standard weather pattern. You should always ensure that one of these is not active when triggering another.

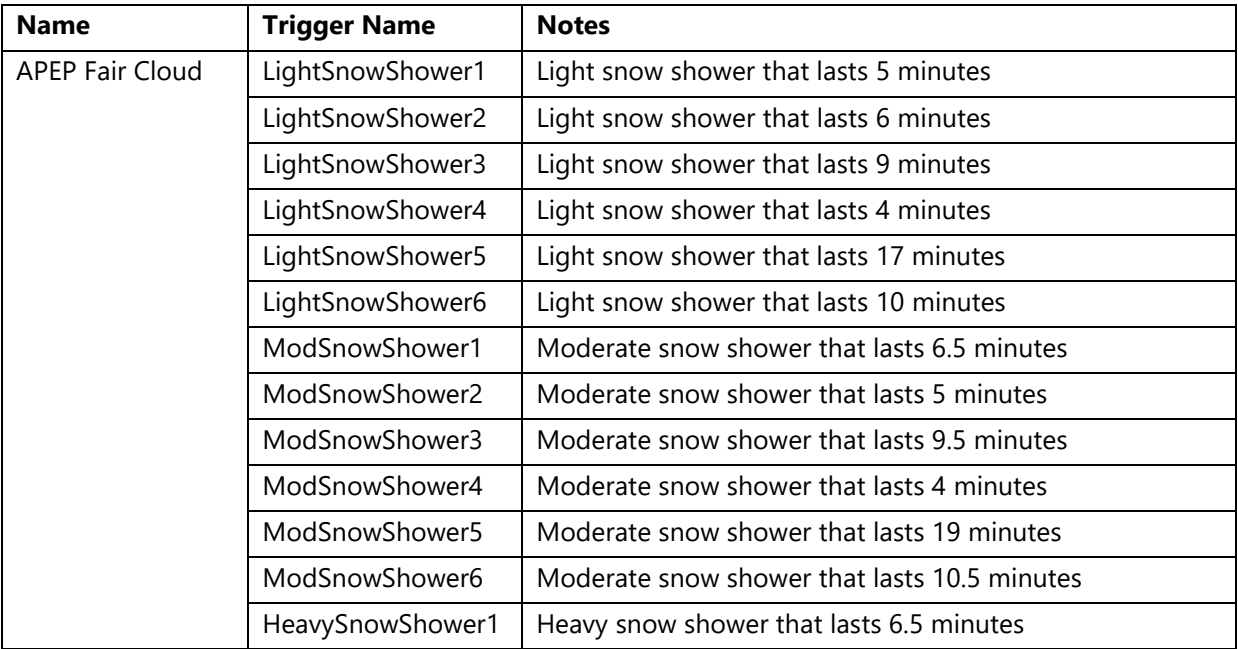

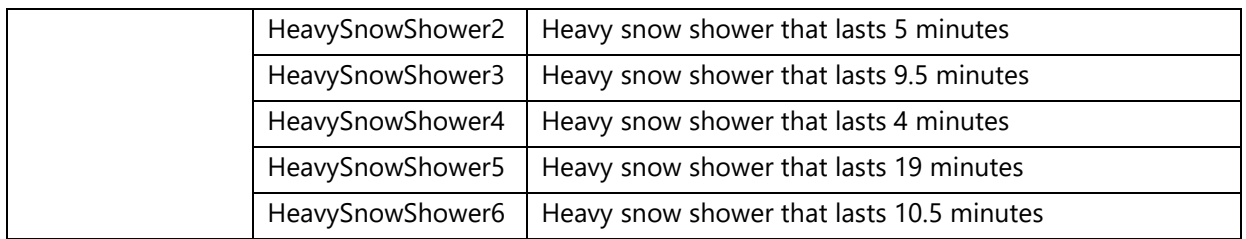

To add fog to a shower, add 'Fog' to the trigger name. For example, 'HeavySnowShower1' would become 'HeavySnowShowerFog1'. This is recommended if you wish for snow to appear more like a blizzard. This should not be used at night.

#### *Overcast*

These extension weather patterns must be used with APEP Overcast (Snow), APEP Overcast (Fog) (Snow), APEP Overcast (Winter) or APEP Overcast (Fog) (Winter) as the standard weather pattern. We do not recommend using a foggy standard weather pattern in conjunction with a non-foggy extended weather pattern and vice versa.

These are one-off showers that can be triggered whenever you wish during a scenario. Once they reach their end, they will fade back into your chosen standard weather pattern. You should always ensure that one of these is not active when triggering another.

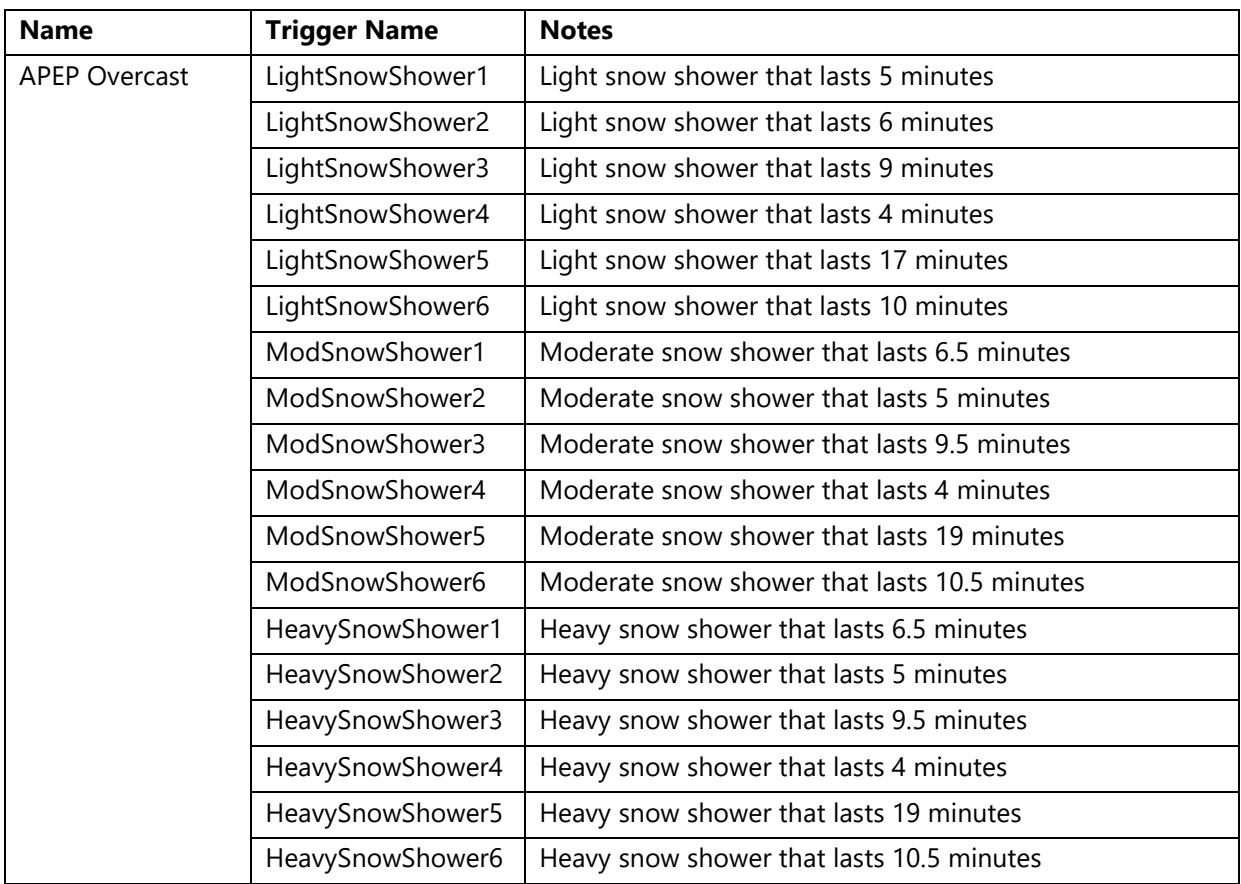

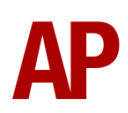

To add fog to a shower, add 'Fog' to the trigger name. For example,

'HeavySnowShower1' would become 'HeavySnowShowerFog1'. This is recommended if you wish for snow to appear more like a blizzard. This should not be used at night.

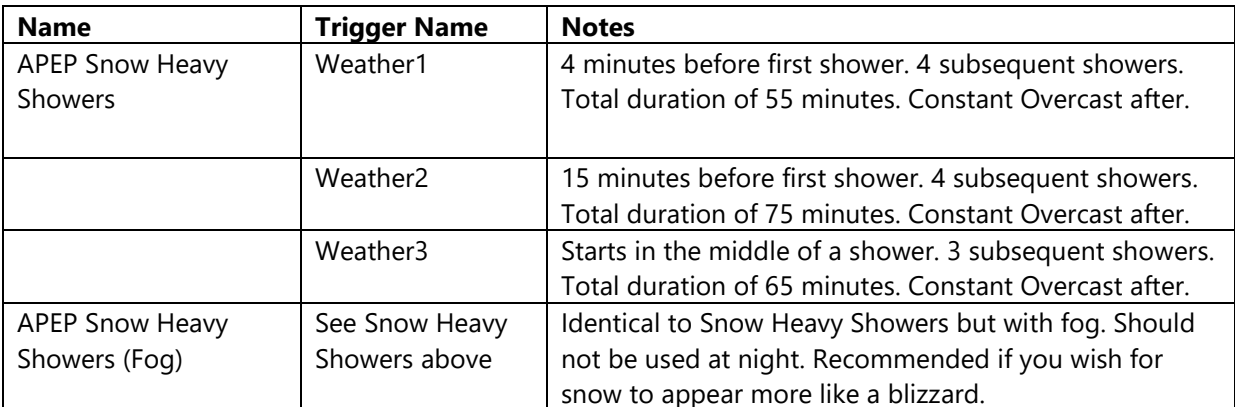

Weather1, Weather2 & Weather3 are variations on the same theme that have different timings for when showers appear and their length. They should be triggered at the very start of a scenario and will continue infinitely. This automates showers appearing and is for those who don't wish to trigger showers individually.

#### <span id="page-27-0"></span>*Thunderstorms*

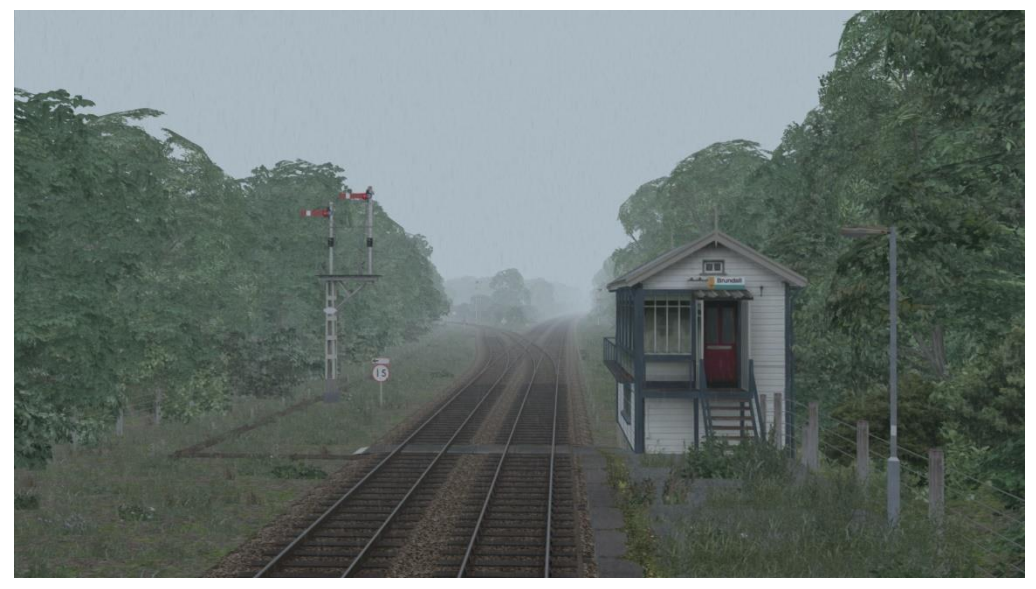

#### **Extension Weather Patterns**

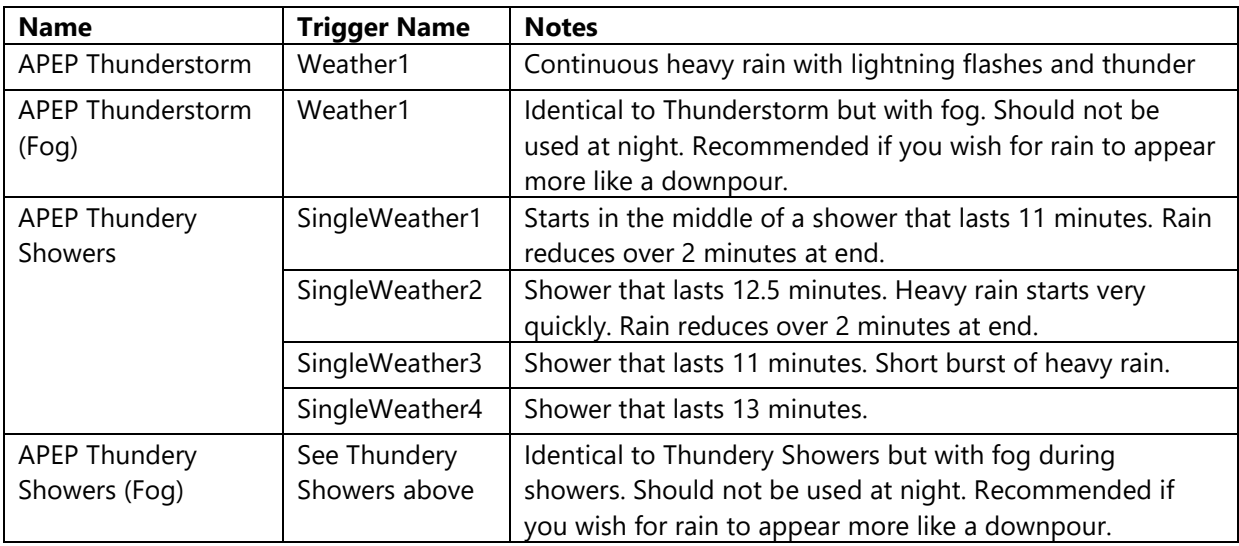

These weather patterns must be used in conjunction with APEP Fair Cloud, APEP Fair Cloud (Haze) or APEP Fair Cloud (Mist) as the standard weather pattern.

Weather1 should be triggered at the very start of a scenario and will continue infinitely.

SingleWeather1 to 6 are one-off showers that can be triggered whenever you wish during a scenario. Once they reach their end, they will fade back into your chosen standard weather pattern. You should always ensure that one of these is not active when triggering another. SingleWeather1 should only be triggered at the very start of a scenario.

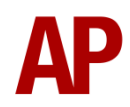

#### **IMPORTANT NOTE**

Only flashes simulating sheet lightning appear in the weather patterns listed above. Fork lightning does *not* appear. Due to the way the simulator supports fork lightning, it must be created on a per scenario basis with each strike individually placed and timed. This is why we have included a scenario with this pack to show off this exciting new feature, with a view to including it in future scenarios too.

Whilst we would love to give you the ability to create your own weather patterns to take advantage of this in your own scenarios, we have not found a way of achieving this which would ensure only those who have purchased this pack would experience it. As a result, this feature will only be available in scenarios designed by us.

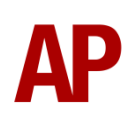

#### <span id="page-29-0"></span>*How to Apply Weather to a Scenario* **Standard**

Standard weather patterns are what most scenario creators will already be familiar with and can be applied very easily by following the steps below:

- **1)** Open Train Simulator, click 'Build', 'Scenario', and select the scenario you wish to apply a new kind of weather to. Click 'Edit' and wait for the scenario to load in the scenario editor.
- **2)** Hover the mouse on the middle far-left of the screen and the rolling stock menu will fly-out, click the object set filter which looks like a blue box with an orange arrow to the right of it.
- **3)** Hover your mouse on the far-right of the screen and a fly-out will appear. Select 'AP' from the drop-down menu and tick the second and third box next to 'WeatherEP'.
- **4)** Now find the scenario marker for your scenario and double click it.
- **5)** Hover the mouse on the far-right of the screen and a menu will fly-out listing scenario information.
- **6)** Where there is a cloud and sun icon, click the arrow to bring up the drop-down menu and select the weather you desire.

#### **Extension**

Extension weather patterns require a little more setting up and must be triggered in your player train's instructions. We recommend you only carry this out if you have a basic knowledge of Train Simulator's scenario editor and that you know where your RailWorks directory is located. Please note that from our experience, career scenarios cannot have extended weather patterns added to them.

Unless otherwise stated as being designed to be activated at the very start of a scenario, these weather patterns can be activated whenever a player wishes. Until activated, the simulator will use whatever standard weather pattern you have selected. At the end of an extension weather pattern, it will either stay constant or fade back into the standard weather pattern. Please see the notes earlier in this manual for the characteristic of your chosen extension weather pattern.

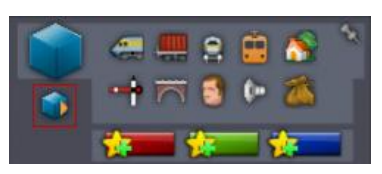

APEP Clear (Low Wind)

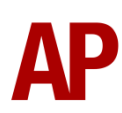

To apply this type of weather, follow step 1 to 5 as listed on the last page in the 'Standard' section and then read below:

**1)** Towards the top of the menu, click the cogs icon.

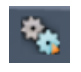

- **2)** Click the arrow to bring up the drop-down menu and select the weather you desire.
- **3)** Hover your mouse on the top far-left of the screen and the tool box menu will fly-out. This has a red tool box icon on the top left of the screen.
- **4)** Click the 'Timetable View' icon **4** and select the player train.
- **5)** Towards the top right-hand corner of the screen. click the 'Trigger Instruction'

icon which will create a trigger instruction. For weather extension patterns that need to be triggered at the very start of a scenario, select the instruction and move it to the top of your player train's instructions by clicking

the 'Move Up' icon  $\Box$ . For a weather extension pattern which you wish to trigger later in a scenario, move the instruction to the point where you would like to trigger it using the 'Move Up' or 'Move Down' icons.

**6)** Open the trigger instruction by clicking its icon and go to the fourth field which looks like this:

# l a

- **7)** In this field, enter the 'Trigger Name' for your relevant weather extension pattern. Please refer to the list of weather types earlier in this manual to find this. If you would like to delay when this weather extension pattern is triggered, change the duration field, which by default is '+00:00' (instant).
- **8)** Now exit 'Timetable View' and save the scenario by pressing **F2**.
- **9)** Exit Train Simulator and then load it again. Make sure that you are either in windowed or borderless mode.
- **10)** Click 'Build', 'Scenario', and select the scenario you are applying the extension weather pattern to.
- **11)** On the right hand-side of the screen, you will see a button that says 'Open'. Click this and it will take you to the scenario's folder on your hard drive.
- **12)** In a separate window, go to your RailWorks directory and double click the following folders in sequence: **Assets\AP\WeatherEP\ScenarioScript**.
- **13)** You will find a file called 'ScenarioScript.lua', copy this to the scenario folder you should still have open in another window.
- **14)** Your weather extension pattern should now be set up and ready to use.

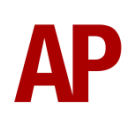

#### <span id="page-31-0"></span>*Quick Drive*

The weather included in this pack can also be used in Quick Drive. Please see below for which weather patterns correspond to the weather setting you choose in Quick Drive:

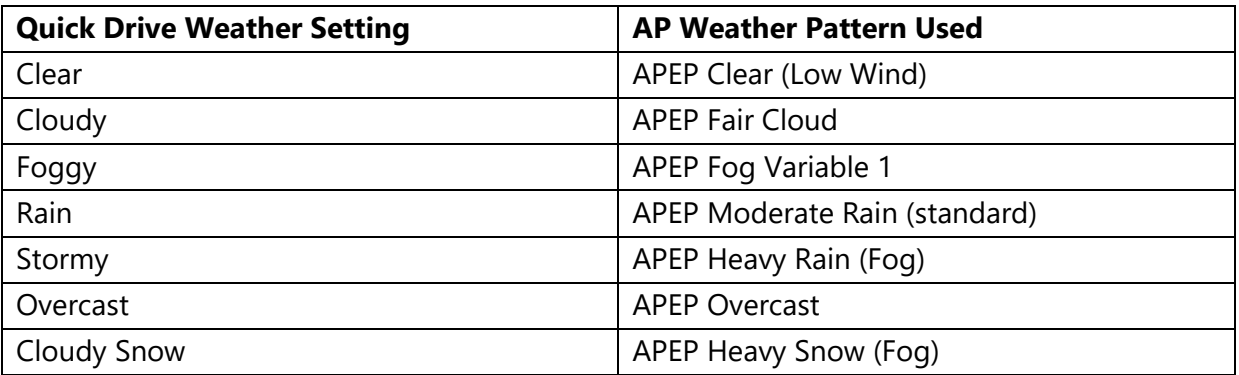

We would have liked to have used a thundery weather pattern for the 'Stormy' setting but Train Simulator does not support using extension weather patterns in Quick Drive.

#### <span id="page-31-1"></span>*Note for Scenario Developers*

We encourage the use of our weather in scenarios, though anyone using a scenario with our weather will of course need to purchase this pack to experience it. That said, please note that any scenarios using our weather will still work for those who haven't purchased this pack, they will just experience a default weather pattern instead.

# <span id="page-32-0"></span>**Scenario**

One scenario has been included in this pack to show off the fork lightning functionality.

#### **APWSEP: 2O46 12:07 Sutton - Luton**

Route = MML - London St. Pancras to Bedford Track covered = St. Pancras - Luton Traction = Ex-First Capital Connect 319370 Year =  $2015$ Duration = 50 minutes

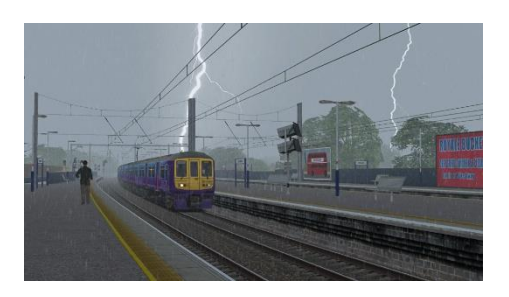

# <span id="page-32-1"></span>**Credits**

Thanks goes to the following individuals for providing photographs of lightning:

**'J Iannone'** - <https://www.flickr.com/photos/jiannone/5935989764/> **'neapel'** - <https://www.flickr.com/photos/13983509@N03/9186237705/> **'Jim Pennucci'** - <https://www.flickr.com/photos/pennuja/2570881245/> **'Timo Newton-Syms'** - [https://www.flickr.com/photos/timo\\_w2s/7667615924/](https://www.flickr.com/photos/timo_w2s/7667615924/) **'Derek Keats'**- <https://www.flickr.com/photos/dkeats/32700044391/> **'Jaime Golombek'** - <https://www.flickr.com/photos/golo/4637978846/>